# GH-615B / GH-615M User Manual

Version 1.1

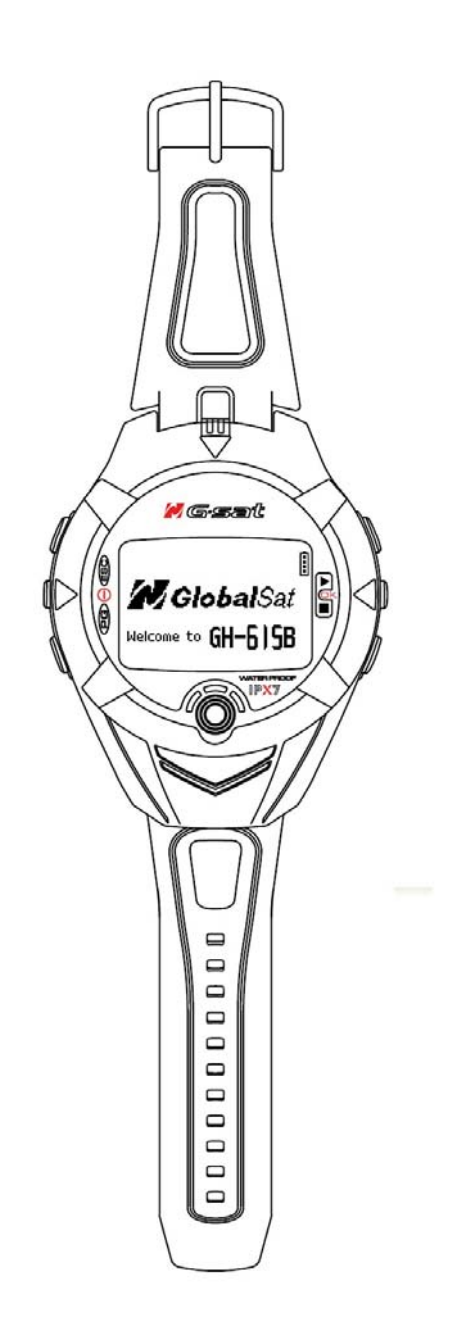

## **Table of Content**

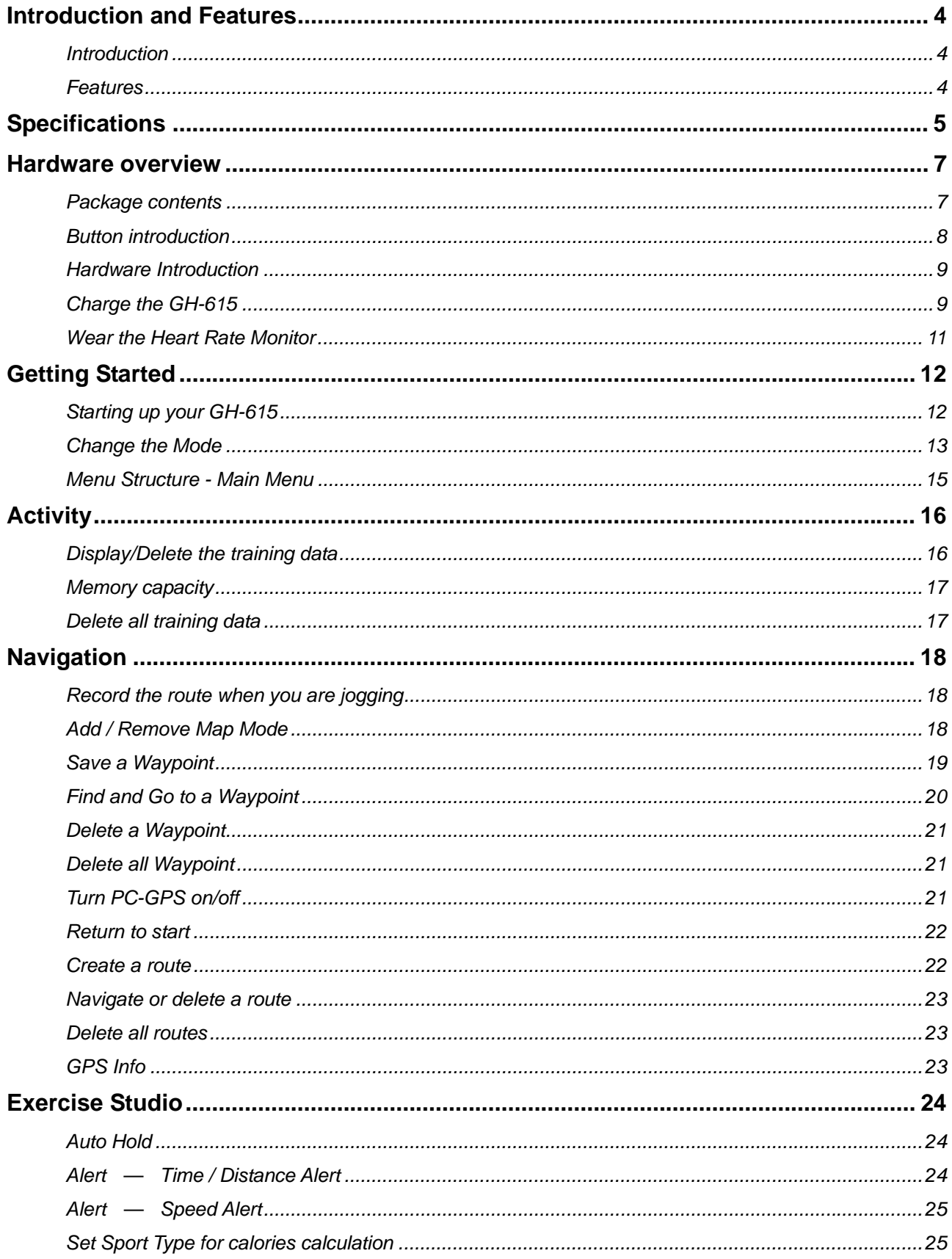

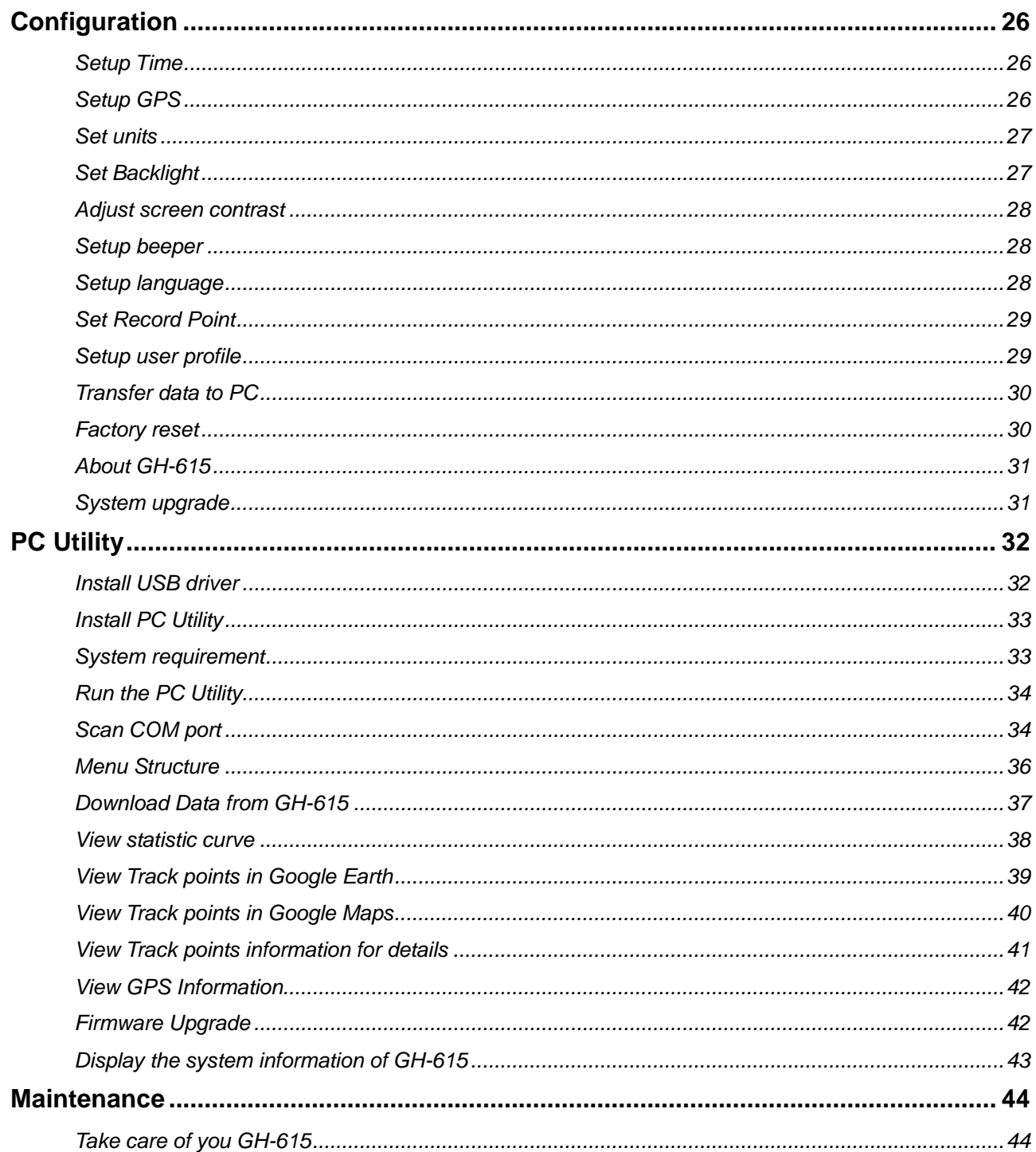

Thank you for purchasing GSat GH-615. We sincerely hope you to enjoy using this high technology GPS device. For fully understand the functions and features of GH-615, please read the user manual before you get started.

## **Introduction and Features**

### **Introduction**

Globalsat GH-615 is a stylish, fully-sealed, waterproof, wrist type GPS device with the features of "Tracking", "GPS positioning", "Time alert", "Heart rate monitor (GH-615M only)", etc. The GPS navigation function can locate and track points anywhere you go. GH-615 is powered by SiRF Star III high performance chip that can fix your position even with a weak signal status. It is adopted for people who exercise for broad kinds of outdoor sports, such as Jogging, Running, Biking, Snow Skiing, etc. It also can be used as a GPS receiver by USB interface.

#### **Features**

The main features of GH-615:

- Built-in SiRF Star III high performance GPS chipset. Excellent sensitivity for position fixing even with a weak signal status.
- Built-in rechargeable high capacity lithium-ion battery.
- Large LCD for easy reading.
- WAAS/ ENGOS support.
- Waterproof, rigid design to avoid careless damage.
- Records all history of self-training by defined day.
- GH-615 series can be used as a GPS receiver with an easy setup.
- The firmware of the GH-615 can be upgraded through PC.
- Navigation. Tracking your route as crumb method; marking and saving your tracking points by a special algorithm; finding specified locations.

## **Specifications**

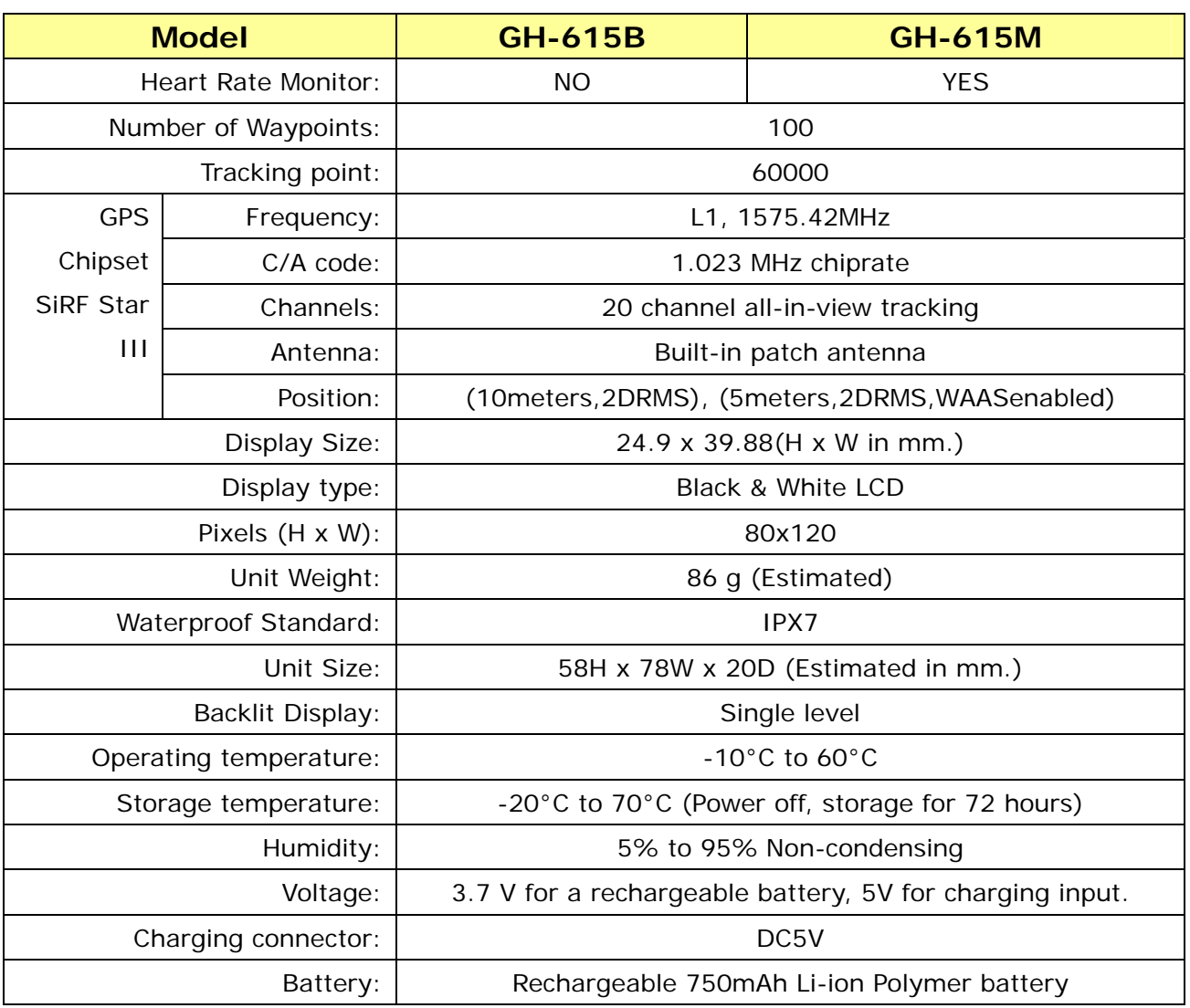

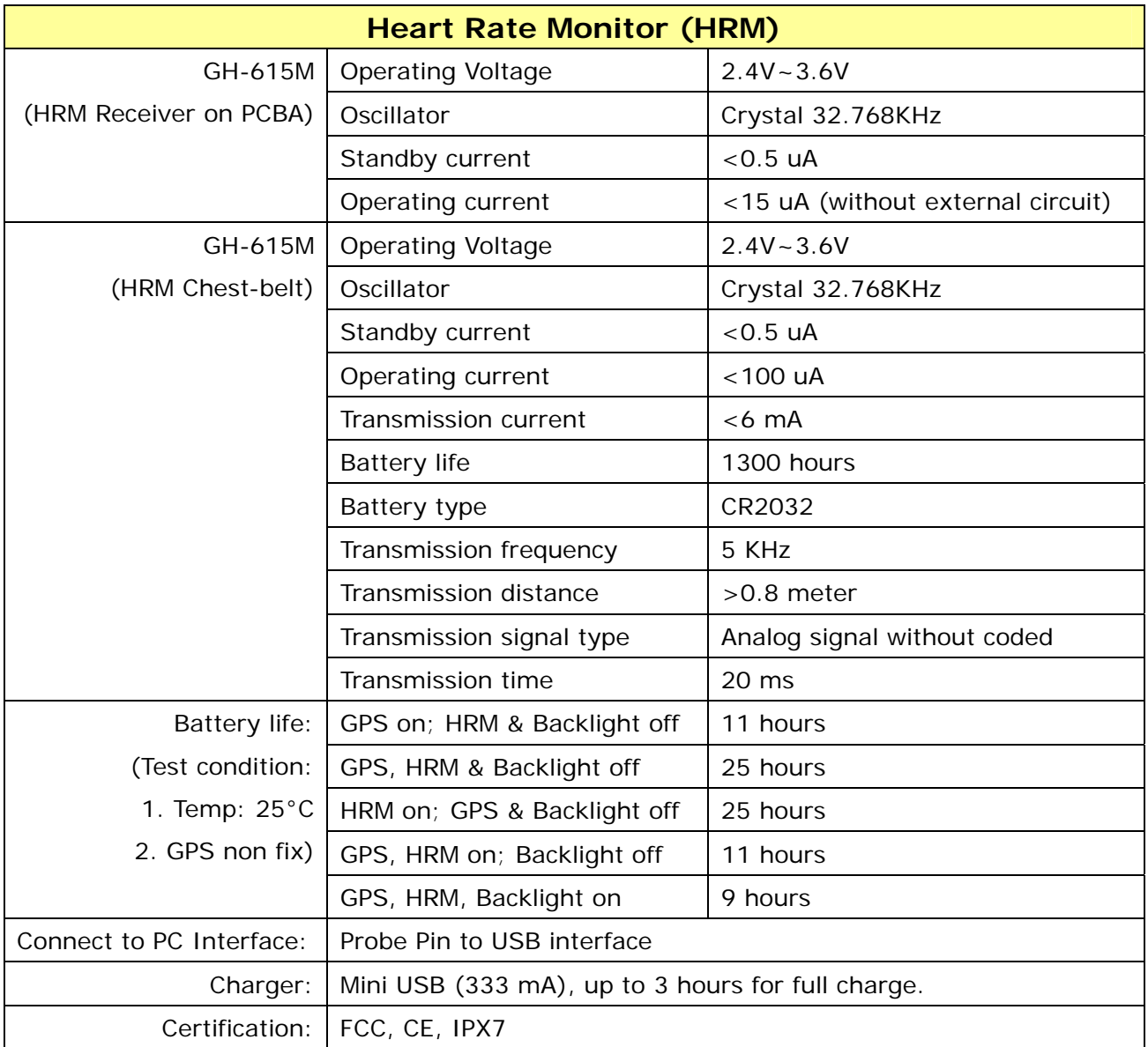

## **Hardware overview**

#### **Package contents**

Check the contents of your GH-615 package. If you find any accessories are missing or appear damaged, please contact your dealer immediately.

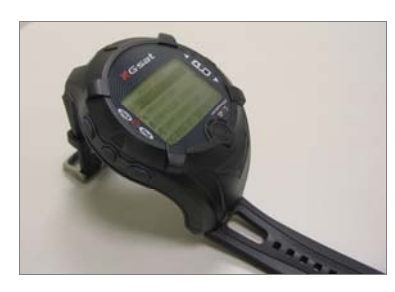

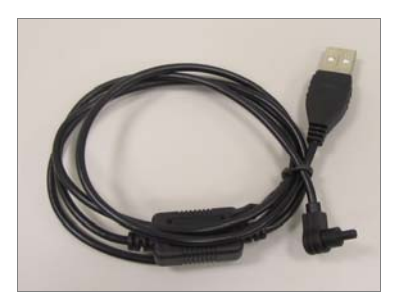

USB Cable

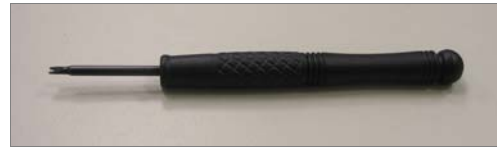

**Screwdriver** 

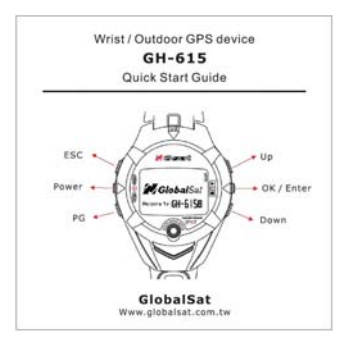

Quick Guide

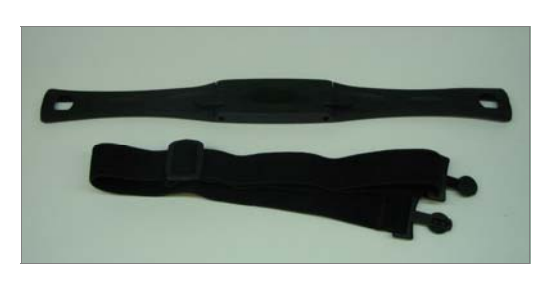

GH-615 Heart Rate Monitor (only for GH-615M)

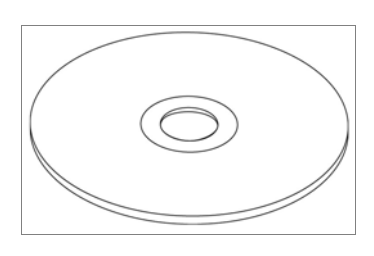

CD-ROM

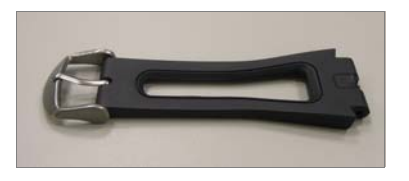

Extended watchband

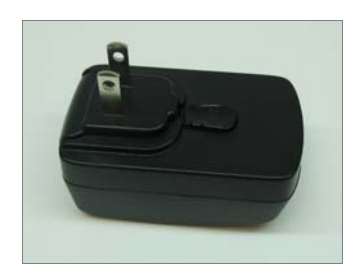

AC adapter (optional)

#### **Button introduction**

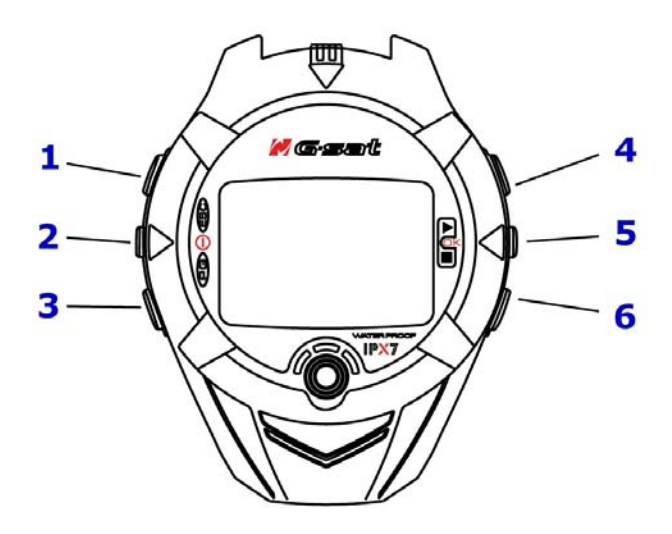

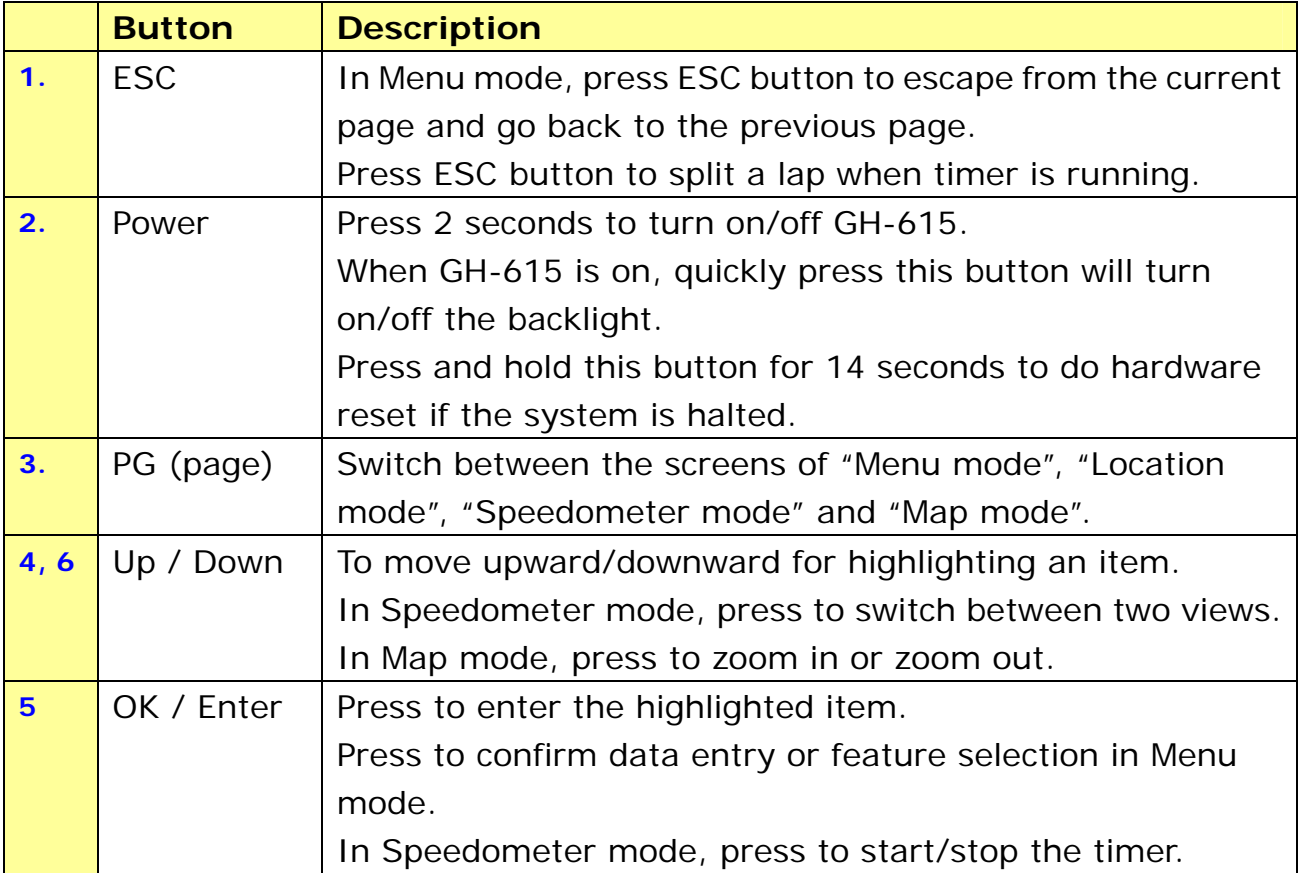

#### **Hardware Introduction**

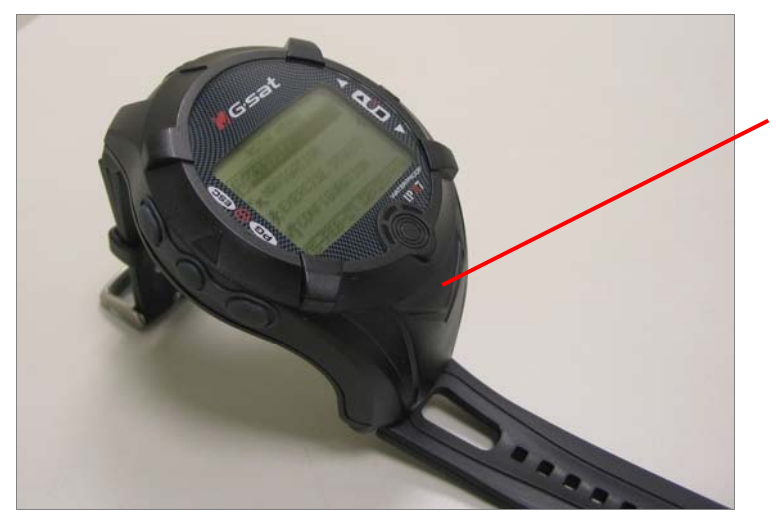

The GPS antenna is located in the lower part of the device. Let it face to the sky for a better reception.

### **Charge the GH-615**

GH-615 operates by a built-in Li-ion rechargeable battery. A battery icon shown on the right top corner of screen indicates the remaining battery power.

To charge the battery:

- 1. Connect one end of USB cable with your GH-615 and the other end with the AC adapter or USB port on PC.
- 2. It may need about 3 hours to fully charge the battery.

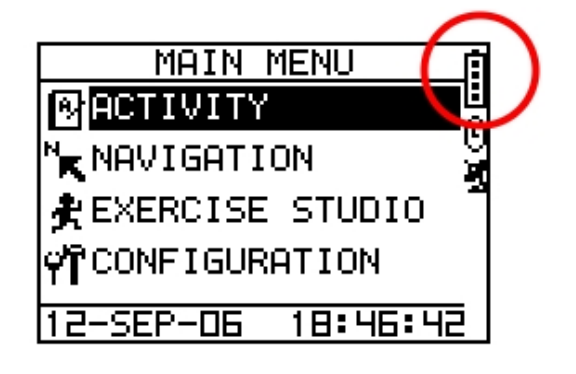

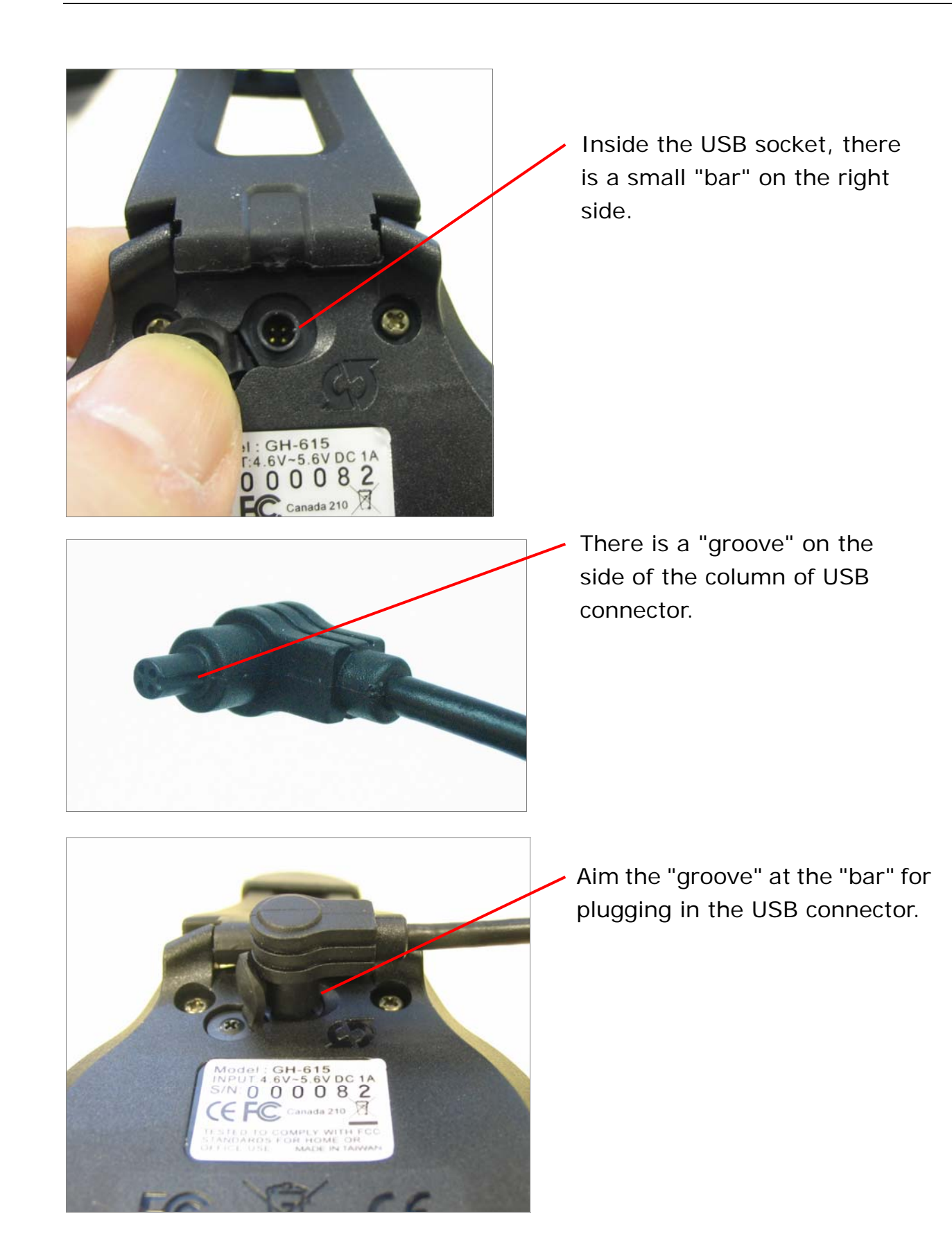

#### **Wear the Heart Rate Monitor**

(only for GH-615M)

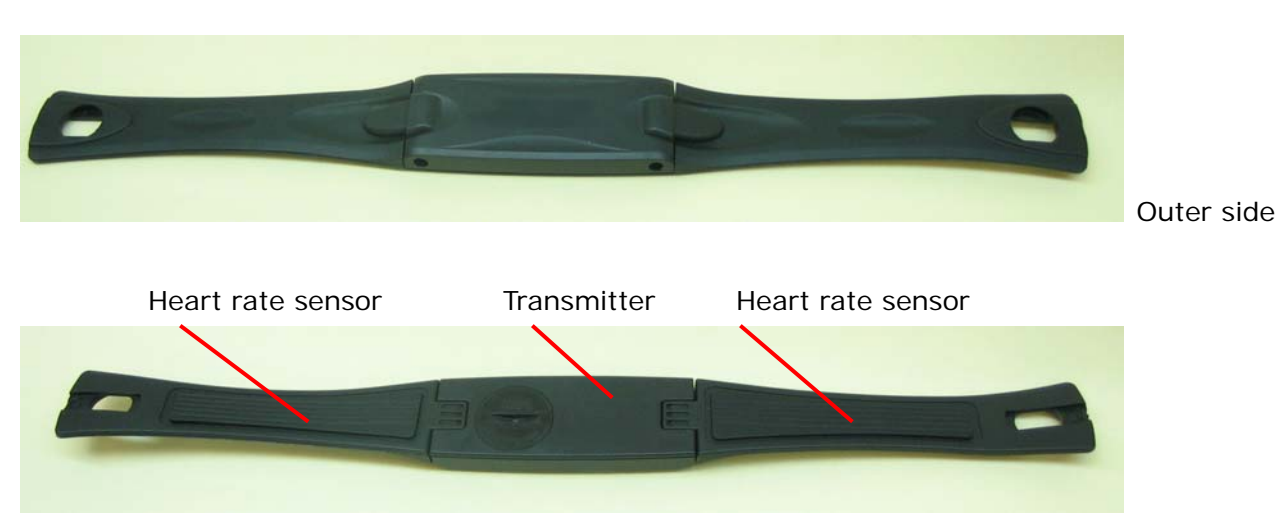

Inner side.

Cling this side to your skin. You can wet the sensor to obtain a better reception of your pulse.

- 1. Put one end of the strap through the slot of the heart rate monitor first.
- 2. Wrap the heart rate monitor and strap around your chest. Adjust the heart rate monitor to be at the center of your chest.
- 3. Adjust the strap to fit your chest and make it tight enough to prevent dropping while you are jogging.
- 4. Put another end of the strap through the slot of the heart rate monitor to finish the wearing.
- 5. Remember to turn on the heart rate monitor function in your GH-615. [MAIN MENU] > [CONFIGURATION] > [SETTINGS] > [HEART MONITOR] > [HEART RATE MONITOR] > ON.

## **Getting Started**

### **Starting up your GH-615**

Press the Power button for 2 seconds to turn on the device. You will see the welcome screen displayed. Allow the GH-615 a short time to track satellites for the first time you use it. Take your GH-615 to the outdoor open space with a clear view to the sky and it will be easy to acquire satellite signal with a few seconds. If the device can't get 3D fixed, you can still press PG button to exit the Locating screen. To turn off your GH-615, press the Power button for 2 seconds.

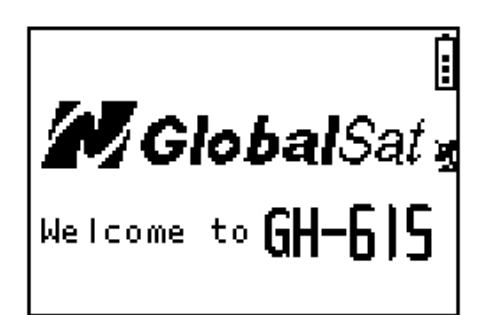

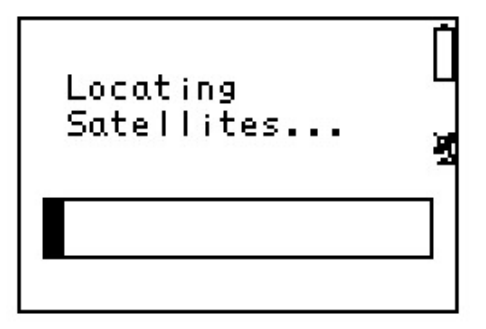

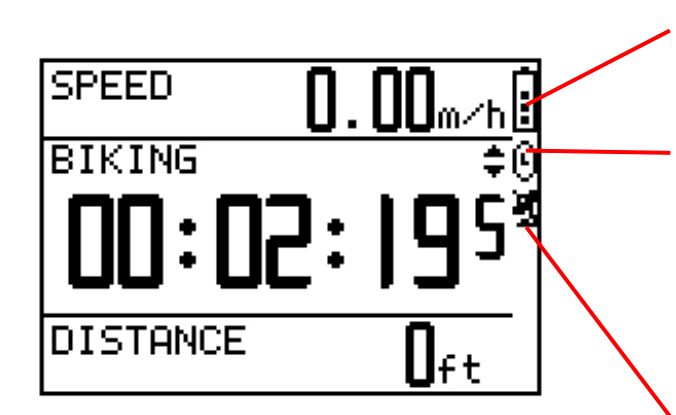

The battery icon indicates the remaining battery power.

The timer icon is displayed when you start the timer. If you stop the timer, the icon will be flashing. If it is auto paused, you will see the  $\mathbf{\hat{n}}$ icon flashing.

The satellite icon indicates whether the GPS is fixed or not. If the icon is flashing, the GPS is not fixed. If the icon is not flashing, the GPS is fixed. If you turn GPS off, the icon will disappear.

#### **Change the Mode**

Press PG button to switch between different modes

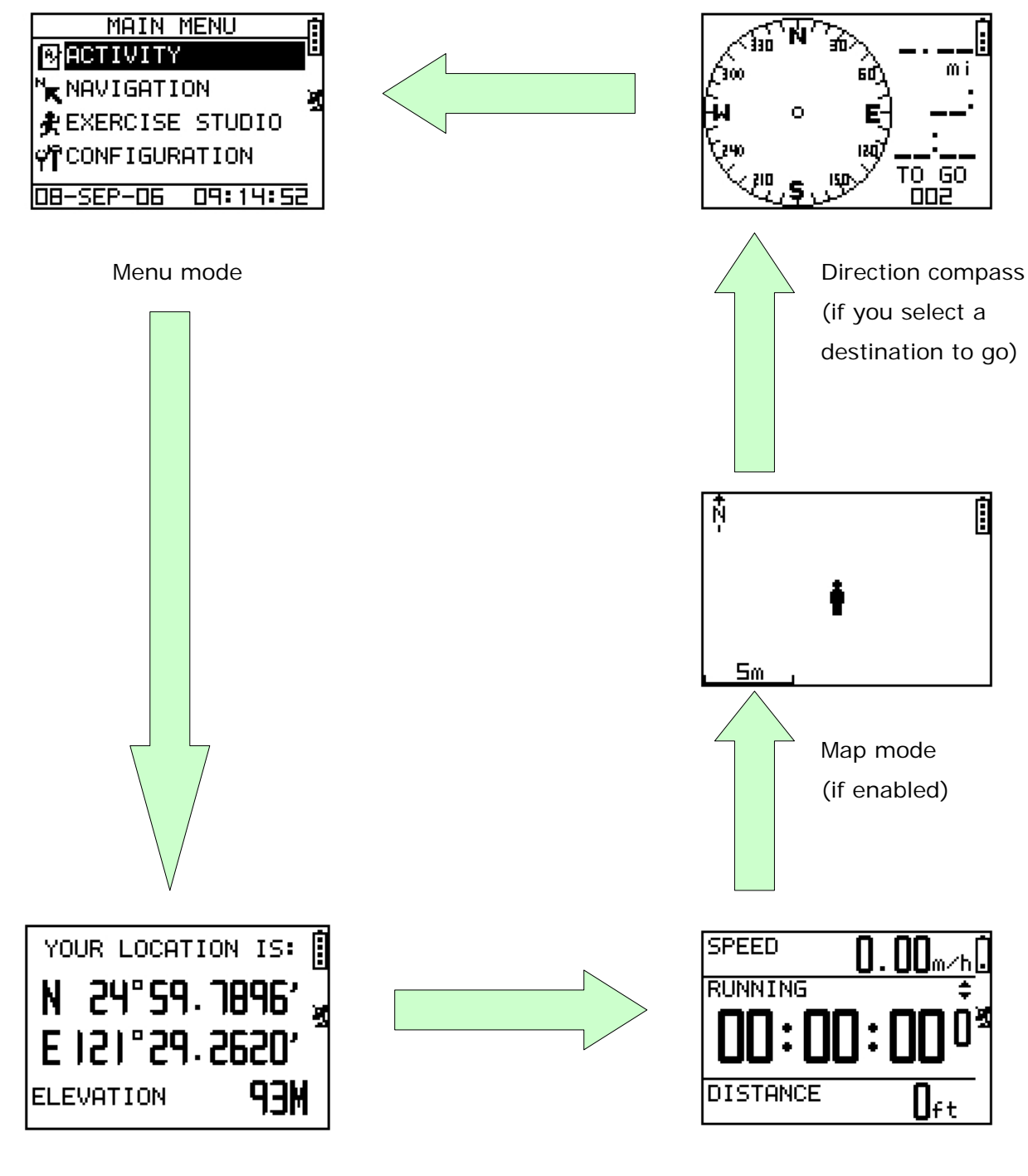

Location mode **Speedometer mode** Speedometer mode

In Speedometer mode, press Up or Down button to switch between different views.

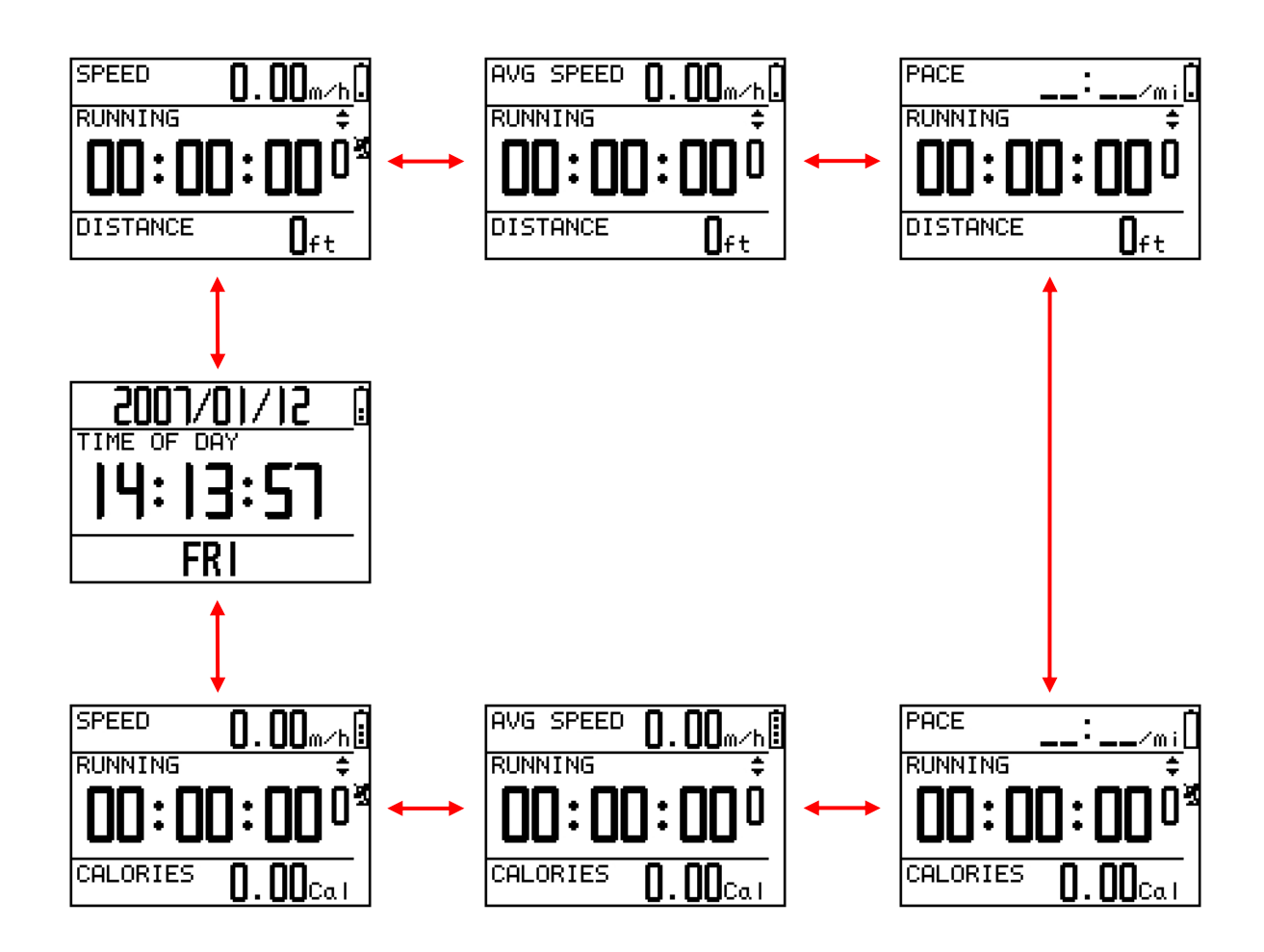

Information displayed in different views:

**SPEED**: mile/hour, km/hour.

**AVG SPEED**: the average speed.

**PACE**: the time needed for one mile or one km.

**Sport Type**: the sport type you set for calories calculation.

**Distance**: shows how far you have traveled.

**Calories**: shows how many calories you have burned.

**Time of Day**: shows date, time and week day.

#### **Menu Structure - Main Menu**

This diagram presents all the available menu options for your quick look up.

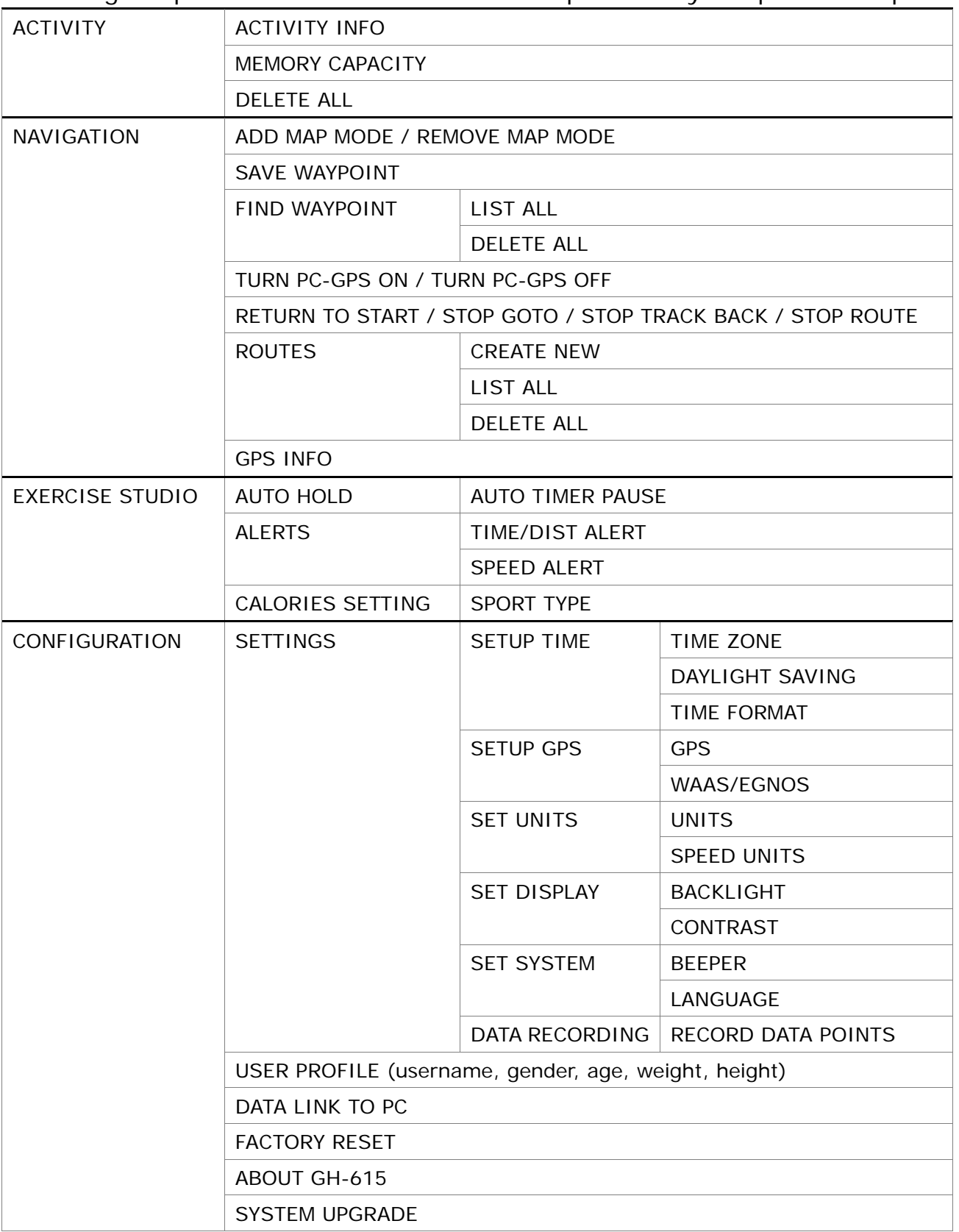

## **Activity**

#### **Display/Delete the training data**

#### *[MAIN MENU] > [ACTIVITY] > [ACTIVITY INFO]*

- 1. Use Up and Down button to scroll to the item you wish to display and press OK button.
- 2. The training data information is shown on the screen.

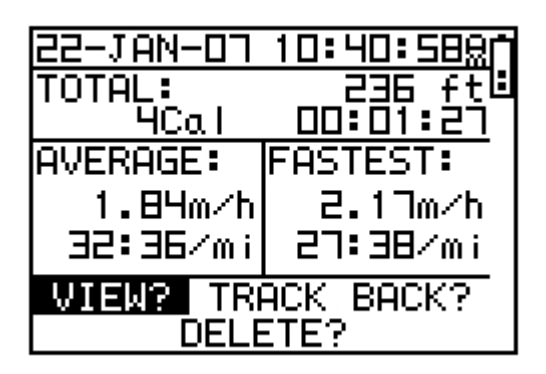

Information items are displayed:

- Date and Time.
- **Total** distance of this training.
- **Total** calories you have burned.
- **Total** time of this training.
- **Average** speed of this training.
- **Fastest** speed of this training.
- **VIEW?** Display this training data on the screen.
- **TRACK BACK?** You can track back to the BEGIN point or END point of this training route.
- **DELETE?** You can delete this training data.

#### **Memory capacity**

#### *[MAIN MENU] > [ACTIVITY] > [MEMORY CAPACITY]*

- 1. Display the remaining memory capacity.
- 2. You will see how many points left and the remaining time you can use. The remaining time depends on the period of your record setting. (See [main menu] > [configuration] > [settings] > [data recording] > [record data points].)

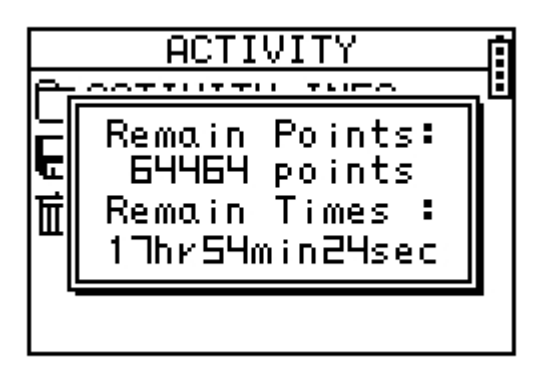

#### **Delete all training data**

#### *[MAIN MENU] > [ACTIVITY] > [DELETE ALL]*

You can delete all the training data stored in the device.

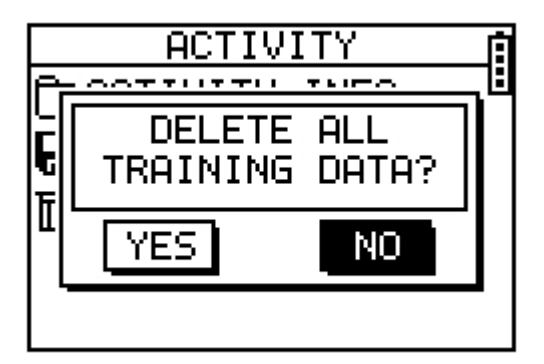

## **Navigation**

#### **Record the route when you are jogging**

- 1. Press PG button to switch to Speedometer mode.
- 2. Press OK button to start the stopwatch.
- 3. Use Up and Down button to scroll to different view for the information you need.
- 4. Press OK or ESC button to stop the stopwatch. When the counting is stopped, press ESC will ask you whether you want to save this training data or not.
- 5. Press "YES" to save the data and reset the timer to zero. Press "NO" to go back to previous screen.

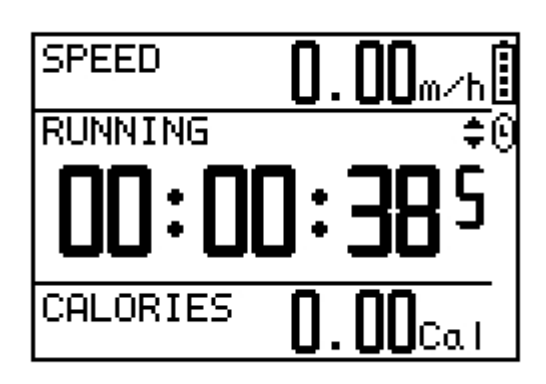

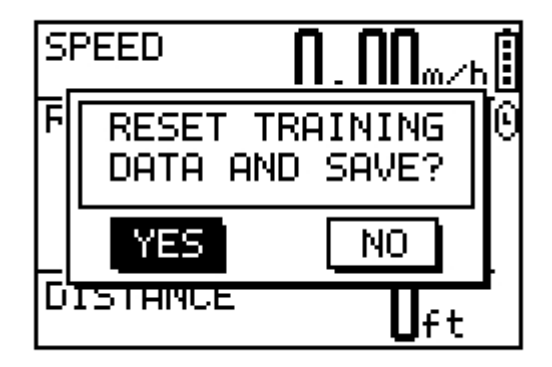

### **Add / Remove Map Mode**

#### *[MAIN MENU] > [NAVIGATION] > [ADD/REMOVE MAP MODE]*

You can use this feature to display or not display the map mode.

However, while the Map Mode is off, and you execute "Return to start" or "GOTO" a waypoint, the Map Mode will be turn on again.

#### **Save a Waypoint**

#### *[MAIN MENU] > [NAVIGATION] > [SAVE WAYPOINT]*

- 1. You can save the current position. If the GPS position is fixed, it shows the longitude, latitude and elevation on the screen. If the GPS position is not fixed (no GPS signal is received), the value will be zero.
- 2. Use Up and Down button to scroll to the item you wish to modify and then use the OK button to select and confirm.
- 3. When you finish the modification, input a "enter sign" character or press the ESC button to exit.
- 4. Move highlight to "CONFIRM?" and press OK button. The location data will be stored in the memory of GH-615.

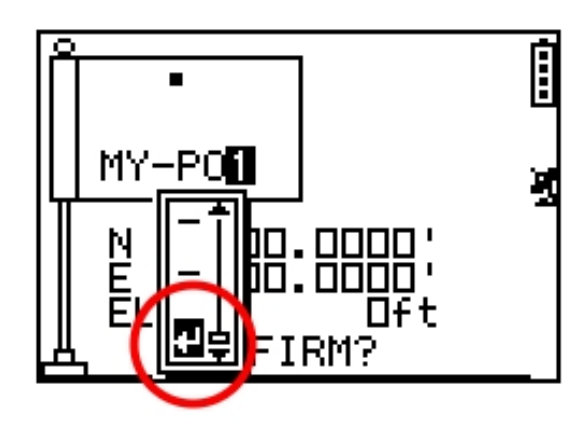

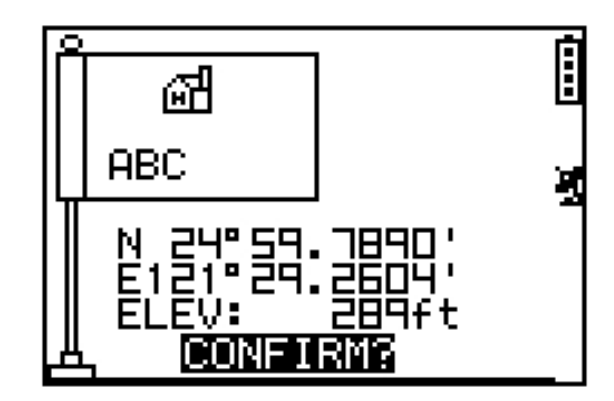

#### **Find and Go to a Waypoint**

*[MAIN MENU] > [NAVIGATION] > [FIND WAYPOINT] > [LIST ALL]* 

- 1. Use Up and Down button to scroll to the Waypoint you wish to go to and press OK.
- 2. Highlight "GOTO?" item and press OK.
- 3. You will see your current position and destination point on the screen, and those nearby waypoints are also displayed. Press Up and Down button to zoom out and zoom in the map view.
- 4. Press PG button display the distance and time for you to reach destination on the right part of screen. The direction of destination waypoint is shown by the arrow sign of the compass.
- 5. To stop the GOTO, press [MAIN MENU] > [NAVIGATION] > [STOP GOTO].

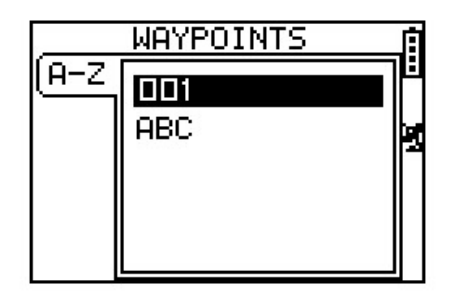

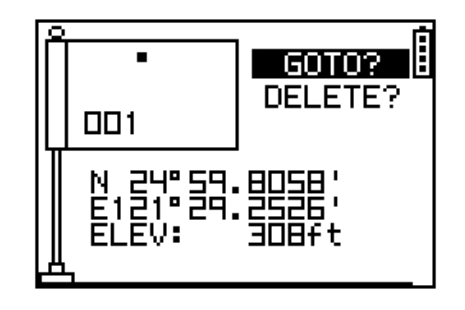

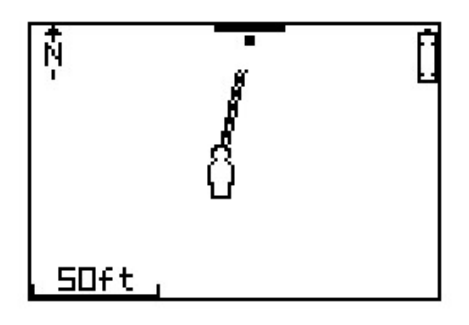

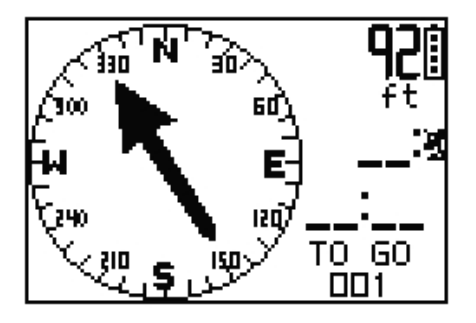

#### **Delete a Waypoint**

#### *[MAIN MENU] > [NAVIGATION] > [FIND WAYPOINT] > [LIST ALL]*

- 1. Use Up and Down button to scroll to the Waypoint you wish to delete and press OK.
- 2. Highlight "DELETE?" item and press OK.
- 3. This waypoint will be deleted immediately.

### **Delete all Waypoint**

*[MAIN MENU] > [NAVIGATION] > [FIND WAYPOINT] > [DELETE ALL]* 

- 1. A confirmation dialog box will appear.
- 2. Use Up and Down button to highlight "YES" and press OK.
- 3. All waypoints in memory will be deleted.

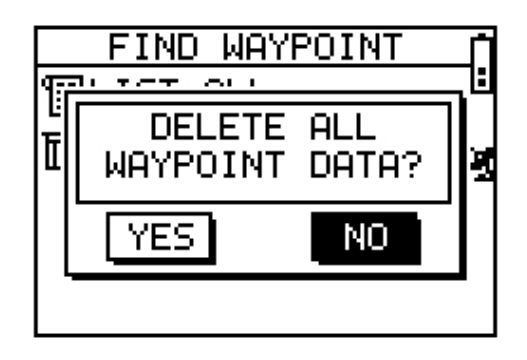

#### **Turn PC-GPS on/off**

*[MAIN MENU] > [NAVIGATION] > [TURN PC-GPS ON/OFF]* 

- 1. You can use GH-615 as a G-mouse by connecting it to your PC.
- 2. Use the USB cable to connect GH-615 with your PC. Turn PC-GPS function on.
- 3. Start you PC software; select the correct COM Port and set Baud rate to 57600.
- 4. The G-mouse function is ready for your use.
- 5. When the GPS function is not needed, you can turn it off to save the battery power and extend more battery life.

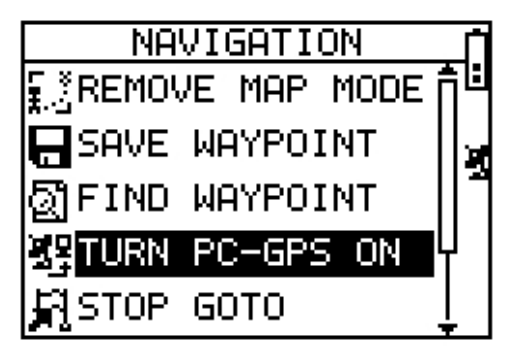

#### **Return to start**

*[MAIN MENU] > [NAVIGATION] > [RETURN TO START / STOP GOTO / STOP TRACK BACK / STOP ROUTE]* 

- 1. You can use this feature to navigate you back to the start point of the latest saved training data.
- 2. The navigation screen is shown and you can follow the direction of arrow to go back to the start point.
- 3. If you want to stop the navigation, press [MAIN MENU] > [NAVIGATION] > [STOP GOTO].

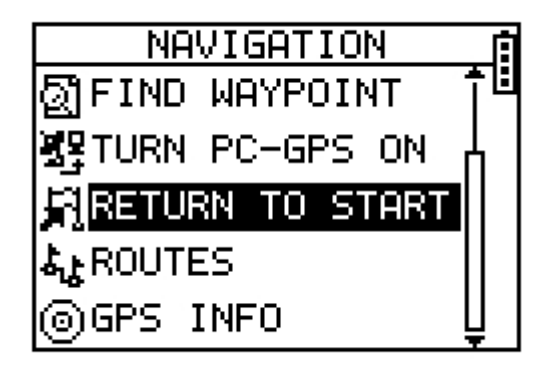

#### **Create a route**

*[MAIN MENU] > [NAVIGATION] > [ROUTES] > [CREATE NEW]* 

- 1. You can add the waypoints to create your own route. Press OK button to insert a waypoint.
- 2. Highlight a waypoint and press OK button for deleting this waypoint or insert another waypoint in above.
- 3. In the first line of the screen, you can edit the name of this route.
- 4. When you are done with editing the route, press ESC button to save and exit.

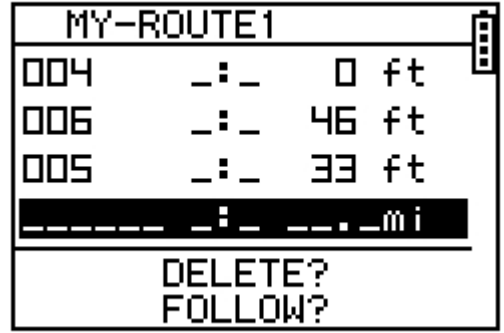

#### **Navigate or delete a route**

#### *[MAIN MENU] > [NAVIGATION] > [ROUTES] > [LIST ALL]*

- 1. Select the route you want to navigate, and select "FOLLOW?". You will be asked which point (start point or end point) to navigate. You will see your current position and destination point on the screen, and those nearby waypoints are also displayed. Press Up and Down button to zoom out and zoom in the map view.
- 2. Press PG button display the distance and time for you to reach destination on the right part of screen. The direction of destination waypoint is shown by the arrow sign of the compass.
- 3. If you want to stop the navigation, press [MAIN MENU] > [NAVIGATION] > [STOP ROUTE].
- 4. Select the route you want to delete, and select "DELETE?". This route will be deleted immediately.

### **Delete all routes**

*[MAIN MENU] > [NAVIGATION] > [ROUTES] > [DELETE ALL]* 

- 1. A confirmation dialog box will appear.
- 2. Use Up and Down button to highlight "YES" and press OK.
- 3. All routes data in memory will be deleted.

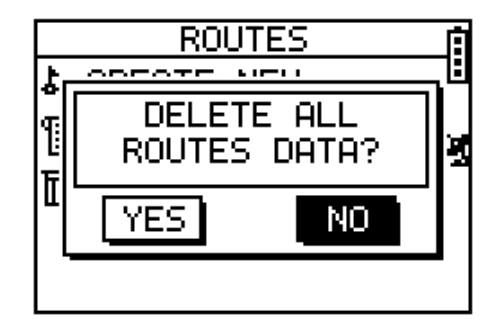

## **GPS Info**

*[MAIN MENU] > [NAVIGATION] > [GPS INFO]* 

Here you can see the positioning status of how many satellite signals are obtained and their signal strength.

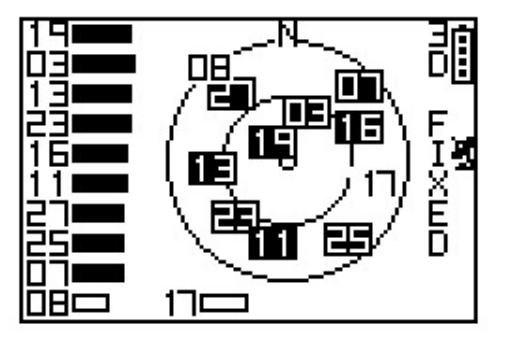

## **Exercise Studio**

The Exercise Studio allows you to setup the pause, alarm and sport type for GH-615.

### **Auto Hold**

#### *[MAIN MENU] > [EXERCISE STUDIO] > [AUTO HOLD]*

- 1. The Auto Hold function allows you to pause the timer automatically when you stop moving or your speed falls below a certain value.
- 2. When the timer is paused, the data is not recorded. Thus the average speed and calory calculation could be more accurate.

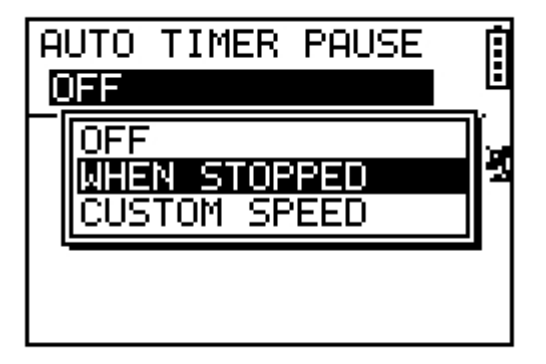

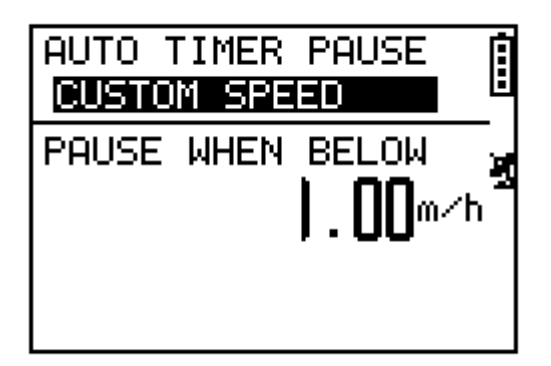

#### **Alert — Time / Distance Alert**

*[MAIN MENU] > [EXERCISE STUDIO] > [ALERTS] > [TIME/DIST ALERT]* 

- 1. Use Up and Down button to select the item and press OK to modify it.
- 2. You can set the alarm to sound once when the specified time is reached, or repeat to sound on every specified time, or turn it off.
- 3. You can set the alarm to sound once when you reached the specified distance, or repeat to sound on every specified distance, or turn it off.

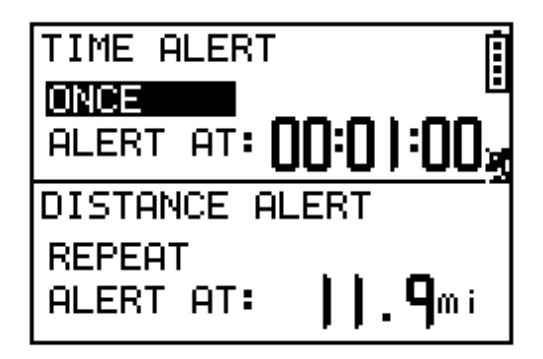

### **Alert — Speed Alert**

*[MAIN MENU] > [EXERCISE STUDIO] > [ALERTS] > [SPEED ALERT]* 

- 1. Use Up and Down button to select the item and press OK to modify it.
- 2. You can set the alarm to sound when your speed is above or below a specified value.

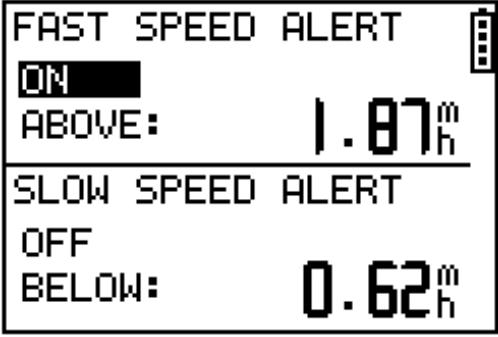

#### **Set Sport Type for calories calculation**

*[MAIN MENU] > [EXERCISE STUDIO] > [CALORIES SETTING] > [SPORT TYPE]* 

- 1. You can select sport type from "Walking", "Hiking", "Running", "Biking" or "By Time".
- 2. System will calculate the calories consumption depending on the specified sport type.

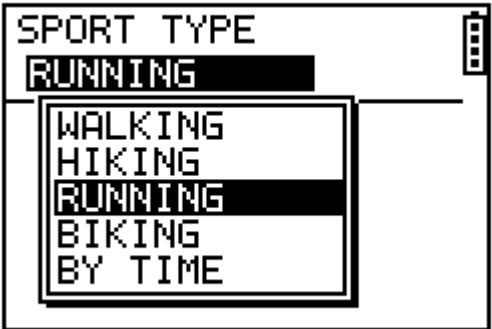

## **Configuration**

#### **Setup Time**

#### *[MAIN MENU] > [CONFIGURATION] > [SETTINGS] > [SETUP TIME]*

- 1. Use Up and Down button to scroll to the item and press OK to modify it.
- 2. You have to select your local time zone and enable Daylight Saving if necessary, so system will display the correct time for you.
- 3. You can also set the time to display in the 12 Hour or 24 hour format.
- 4. Press ESC button to return to previous page or PG button to go back to main menu

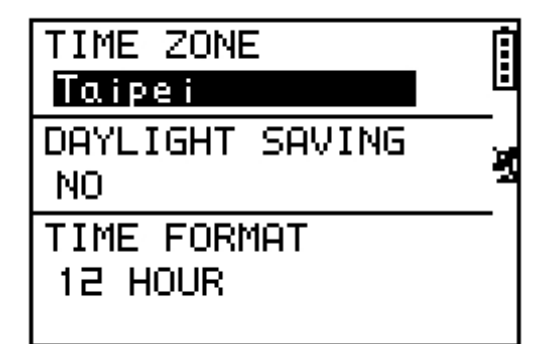

#### **Setup GPS**

*[MAIN MENU] > [CONFIGURATION] > [SETTINGS] > [SETUP GPS]* 

- 1. The GPS function can be turned off for saving battery power. If the battery power is pretty low, the system will also ask you if you want to turn off the GPS function.
- 2. You can turn on/off the "WAAS/EGNOS" feature.

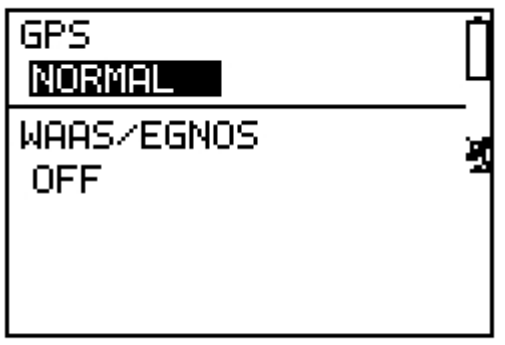

#### **Set units**

#### *[MAIN MENU] > [CONFIGURATION] > [SETTINGS] > [SET UNITS]*

- 1. The measurement unit can be set as "statute" or "metric".
- 2. The speed unit can be set as Pace (min/m, min/K) or Speed (mph, kph).

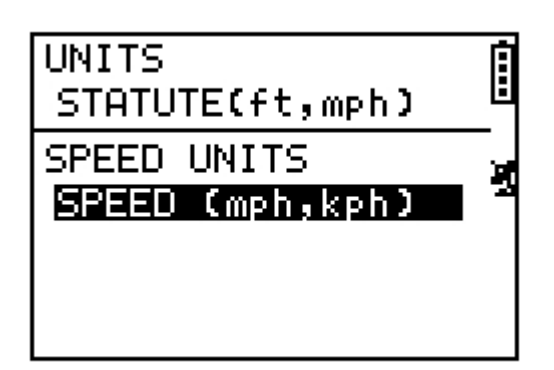

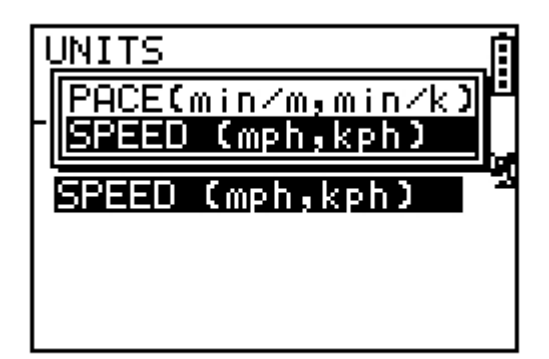

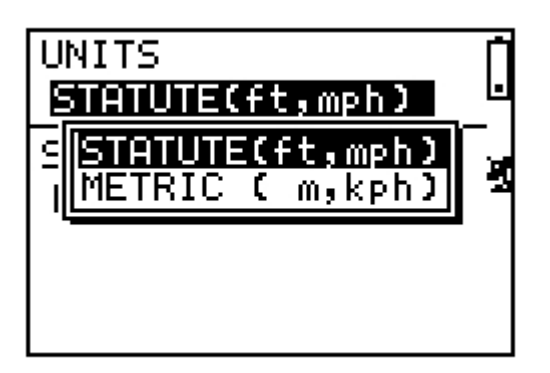

### **Set Backlight**

*[MAIN MENU] > [CONFIGURATION] > [SETTINGS] > [SET DISPLAY] > [BACKLIGHT]* 

Set the backlight to stay on or automatically turn off after a period of time once you press Power button to activate the backlight.

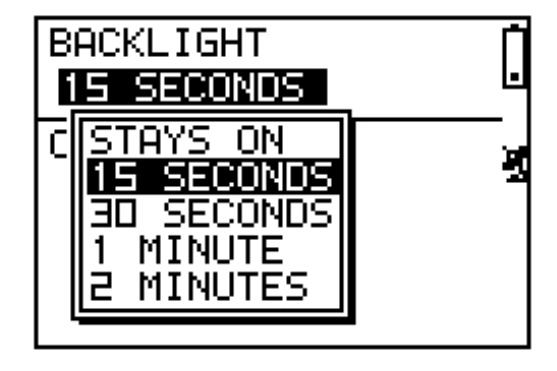

#### **Adjust screen contrast**

*[MAIN MENU] > [CONFIGURATION] > [SETTINGS] > [SET DISPLAY] > [CONTRAST]* 

- 1. Use Up and Down button to adjust the contrast of the screen display.
- 2. When you are satisfied with the contrast, press OK button to accept it.

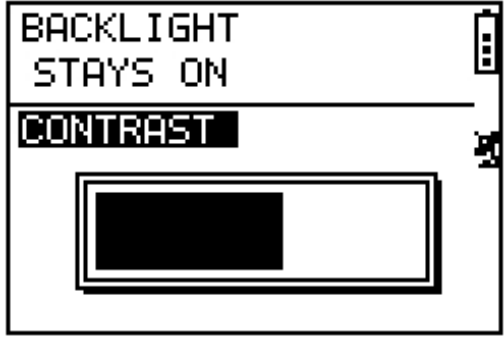

#### **Setup beeper**

*[MAIN MENU] > [CONFIGURATION] > [SETTINGS] > [SET SYSTEM] > [BEEPER]* 

You can set the Beeper to sound or to be silent according to your need.

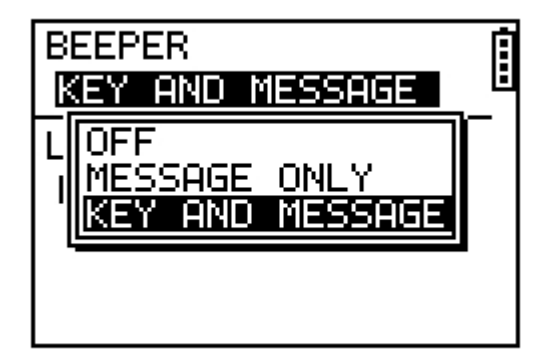

### **Setup language**

*[MAIN MENU] > [CONFIGURATION] > [SETTINGS] > [SET SYSTEM] > [LANGUAGE]* 

There are 5 different languages of User Interface, including "English", "German", "French", "Italian" and "Spanish".

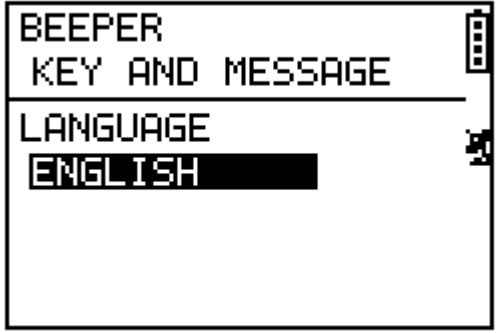

#### **Set Record Point**

#### *[MAIN MENU] > [CONFIGURATION] > [SETTINGS] > [DATA RECORDING] > [RECORD DATA POINTS]*

- 1. System is default to record one point for every second. This will create the most accurate record for your training activity. However, you can set a different interval to record the points.
- 2. Set the longer interval means less data in a fixed period of time. But you can use the device for a longer time.

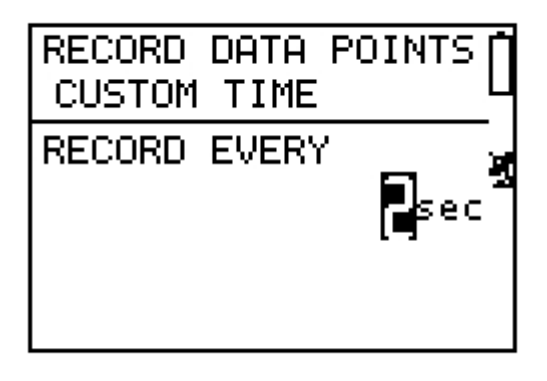

#### **Setup user profile**

*[MAIN MENU] > [CONFIGURATION] > [USER PROFILE]* 

- 1. You can input your personal information in the user profile.
- 2. The data fields include "username", "gender", "birth date", "weight" and "height".
- 3. The system will do the calories calculation base on the information you provide. Please input the correct value.

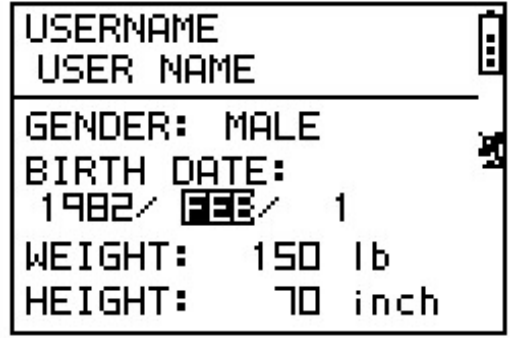

#### **Transfer data to PC**

*[MAIN MENU] > [CONFIGURATION] > [DATA LINK TO PC]* 

- 1. You can transfer the training data from GH-615 to your PC.
- 2. Refer to "PC Utility" chapter for more details.

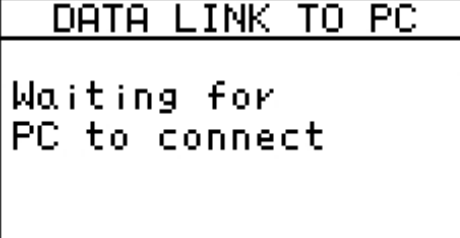

#### **Factory reset**

*[MAIN MENU] > [CONFIGURATION] > [FACTORY RESET]* 

This feature allows you to restore the GH-615 back to factory default status. In another words, the training data, waypoint, and user profile will be deleted.

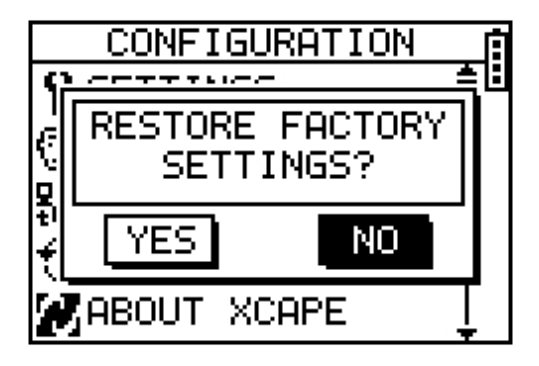

#### **About GH-615**

*[MAIN MENU] > [CONFIGURATION] > [ABOUT GH-615]* 

Display the firmware version information.

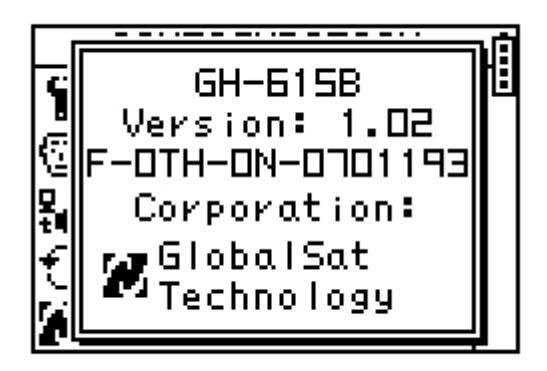

#### **System upgrade**

*[MAIN MENU] > [CONFIGURATION] > [SYSTEM UPGRADE]* 

- 1. Allow you to upgrade the firmware of GH-615.
- 2. If you want to cancel the upgrade process, press Power + ESC button at the same time.

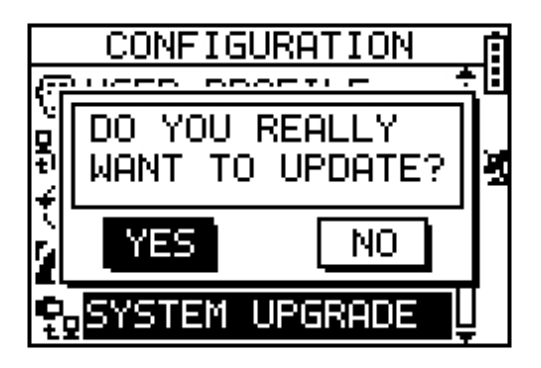

## **PC Utility**

#### **Install USB driver**

The USB driver is needed when you connect the GH-615 to PC. If the driver is not installed, your PC could not recognize GH-615.

- 1. Insert the CD into the CD-ROM drive, and the Autorun will start automatically.
- 2. Click on the "USB Driver" button to install the "PL-2303 USB-to-Serial" driver to your PC.
- 3. Follow the instruction to complete the installation.

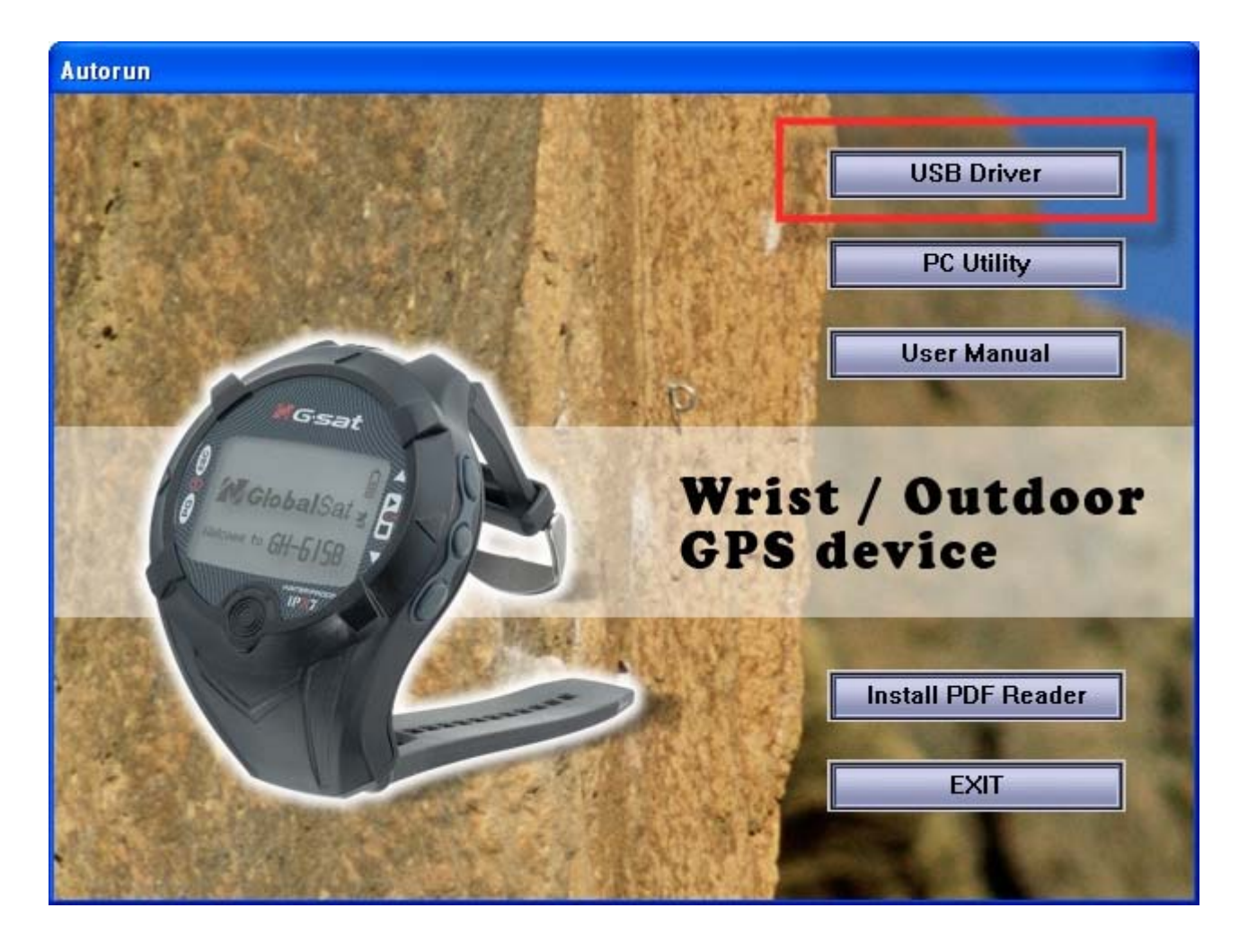

### **Install PC Utility**

You can use PC Utility to download the training data from GH-615 to your PC.

- 1. Insert the CD into the CD-ROM drive, and the Autorun will start automatically.
- 2. Click on the "PC Utility" and follow the instruction to complete the installation.

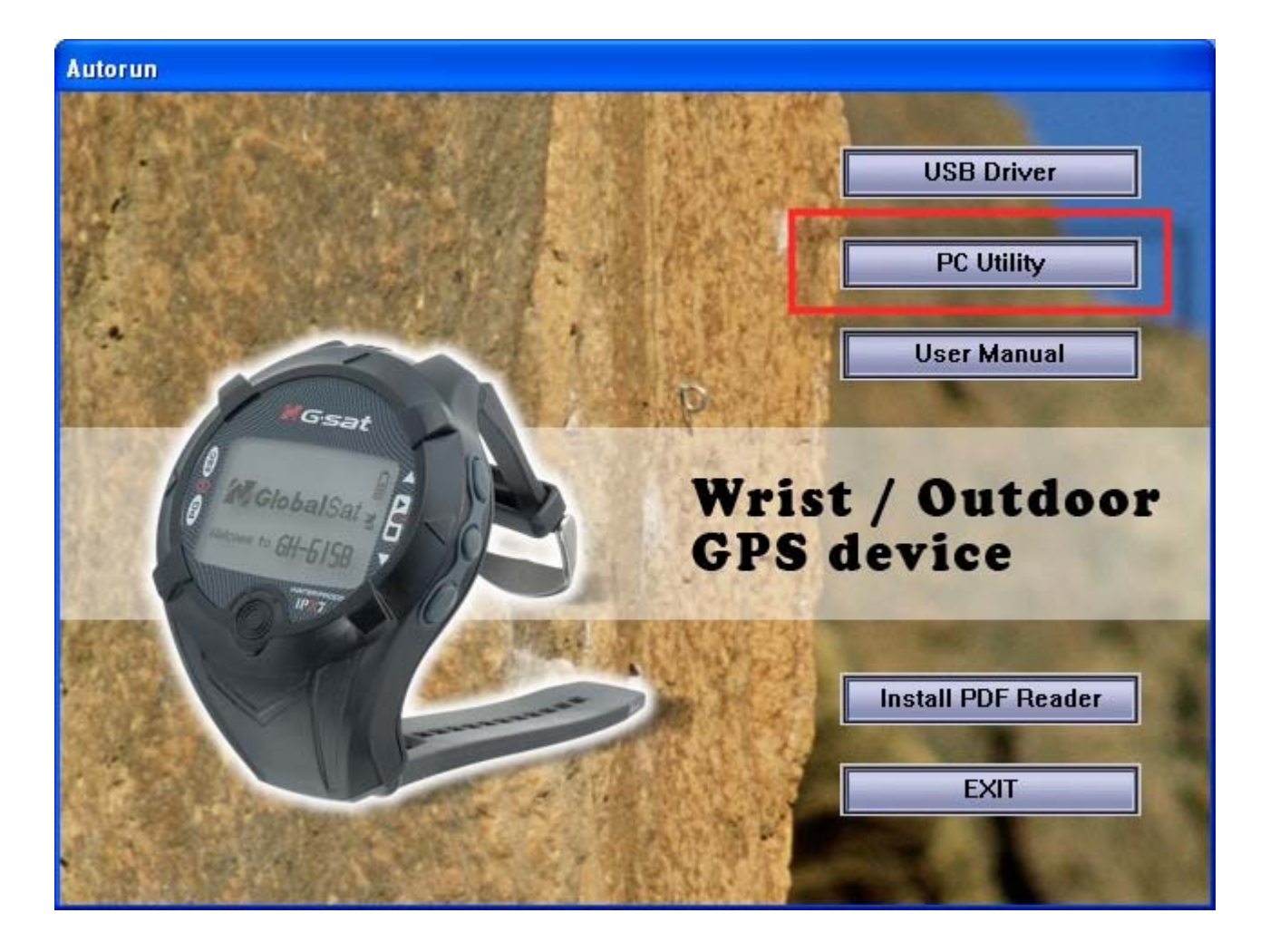

### **System requirement**

For better performance, the following system requirement is recommended for GH-615 PC Utility:

- z CPU: Pentium III or above.
- RAM: at least 512 MB
- OS: Windows 2000 or XP
- Internet Explorer 6.0 or above

#### **Run the PC Utility**

You can run the PC Utility by double click on the "GH-615 PC Utility" icon from desktop. Or click from **Start** > **All Programs**  > **GlobalSat Technology Corporation** > **GH615 PC Utility**.

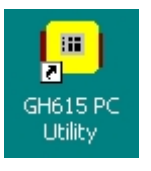

#### **Scan COM port**

When you connect GH-615 to PC, click [Settings] > [Configuration] and click "Scan COM Port" button to set the correct COM port.

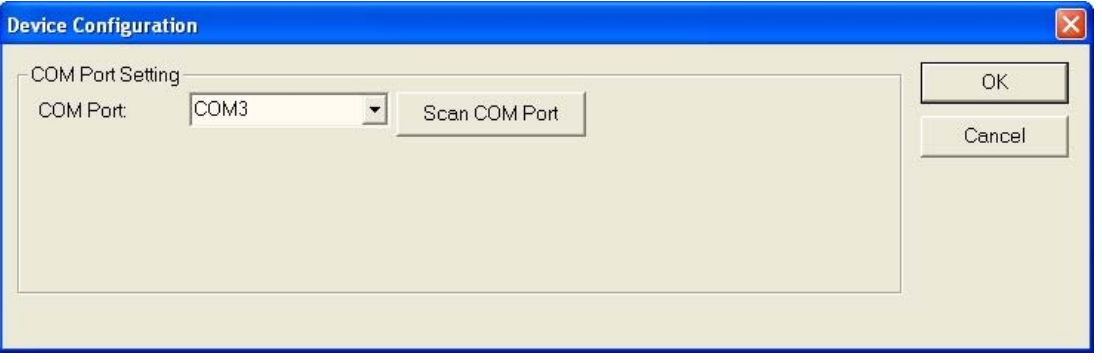

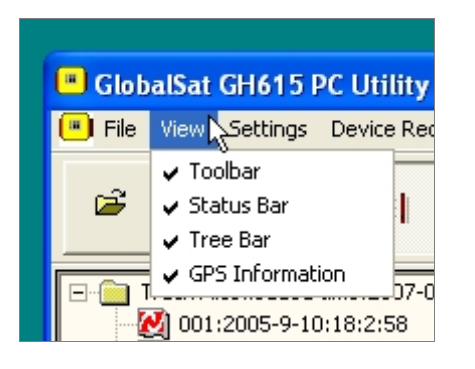

From menu bar, click View to display 4 working areas of PC Utility.

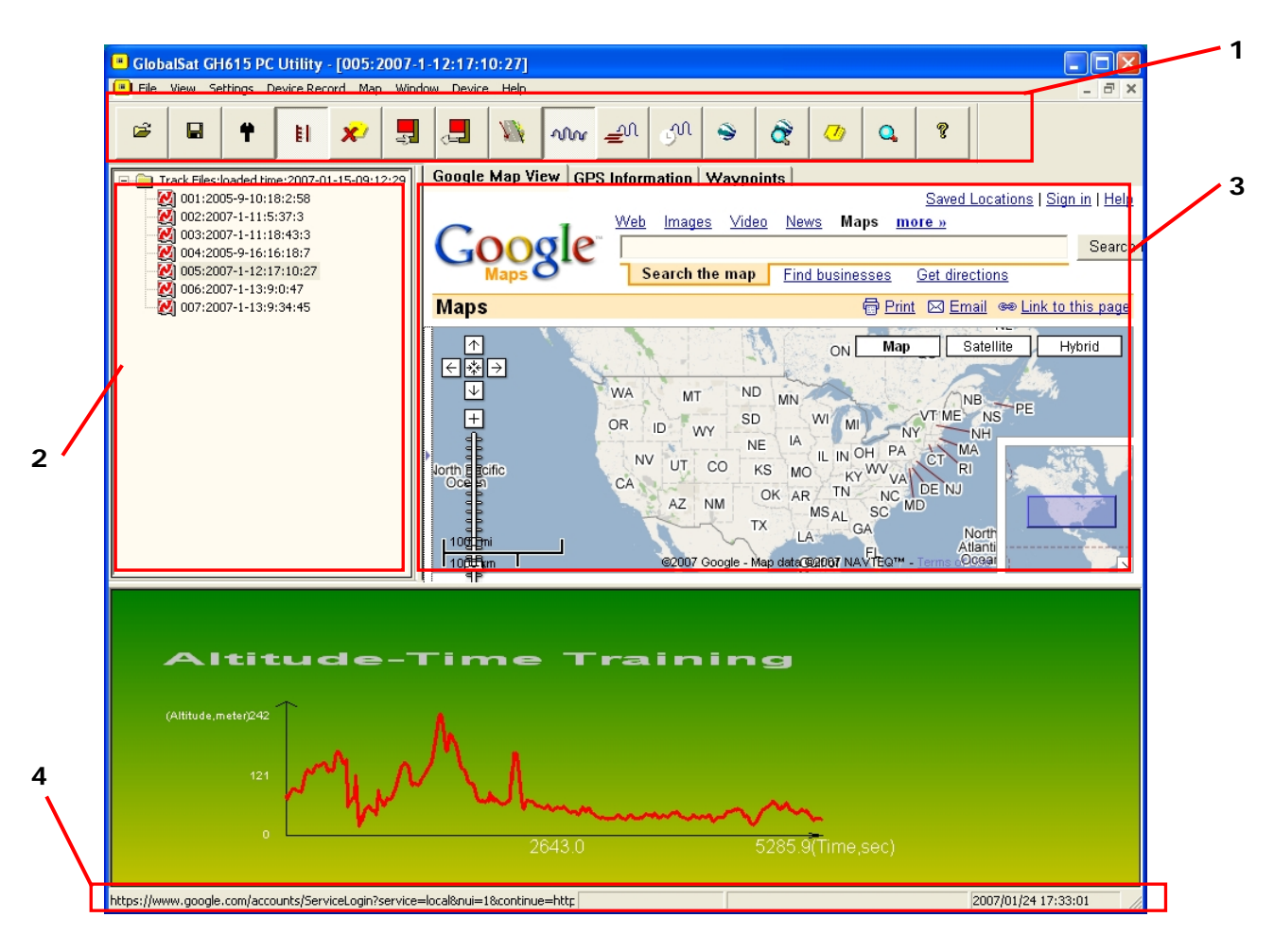

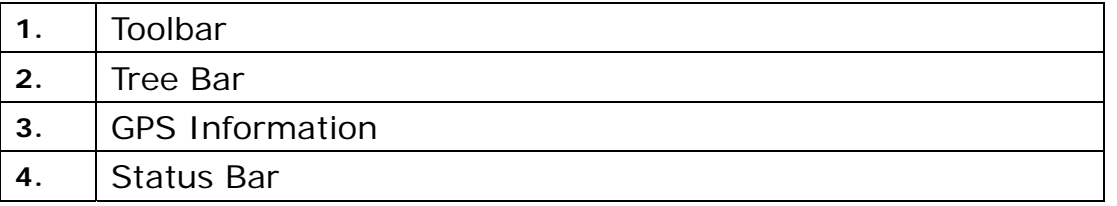

#### **Menu Structure**

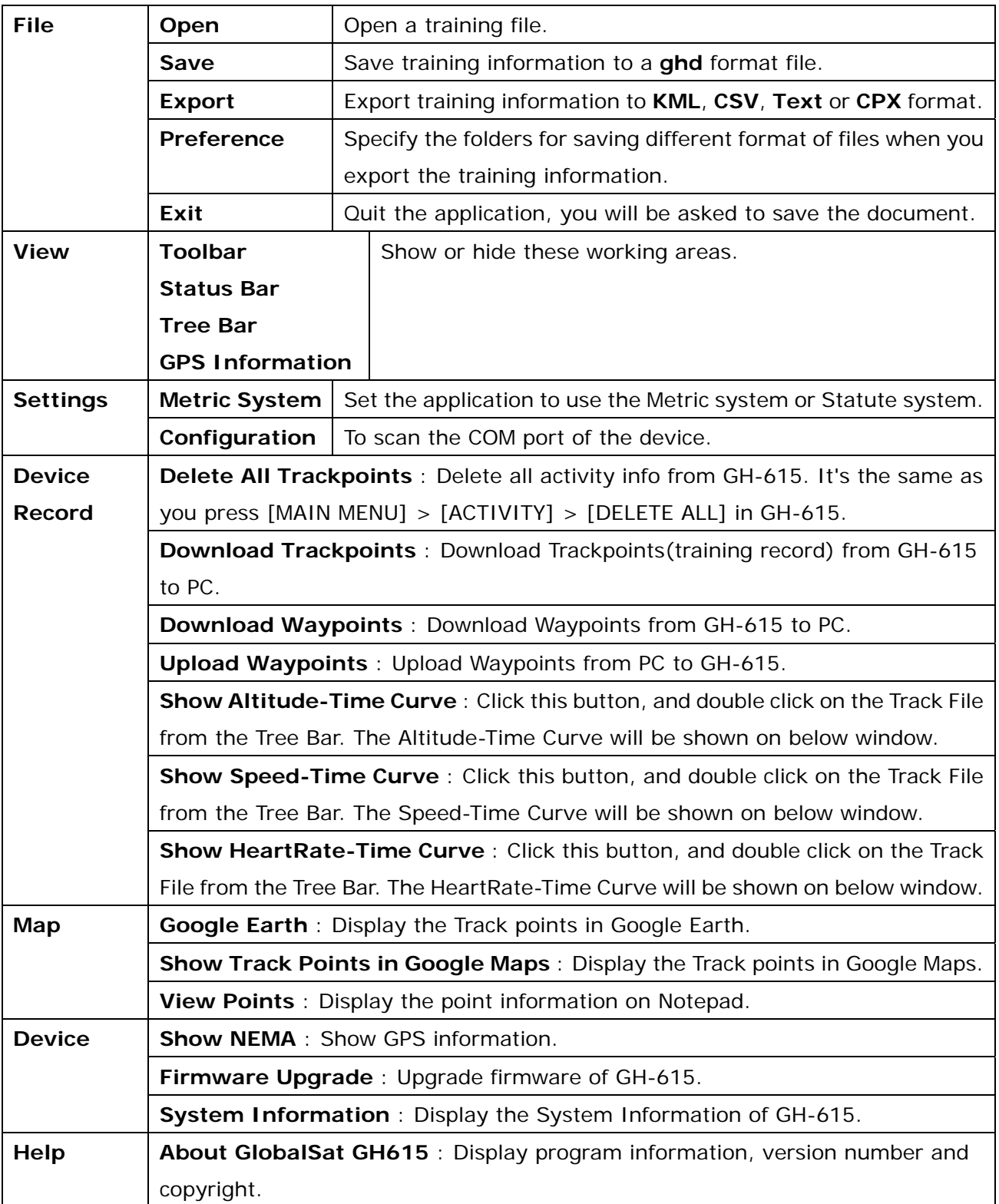

#### **Download Data from GH-615**

Connect GH-615 to your PC with the USB cable. In GH-615, press [MAIN MENU] >  $[CONFIGURATION]$  >  $[DATA LINK TO PC]$ . In PC Utility, click [Device Record] > [Download Trackpoints...] or [Download Waypoints].

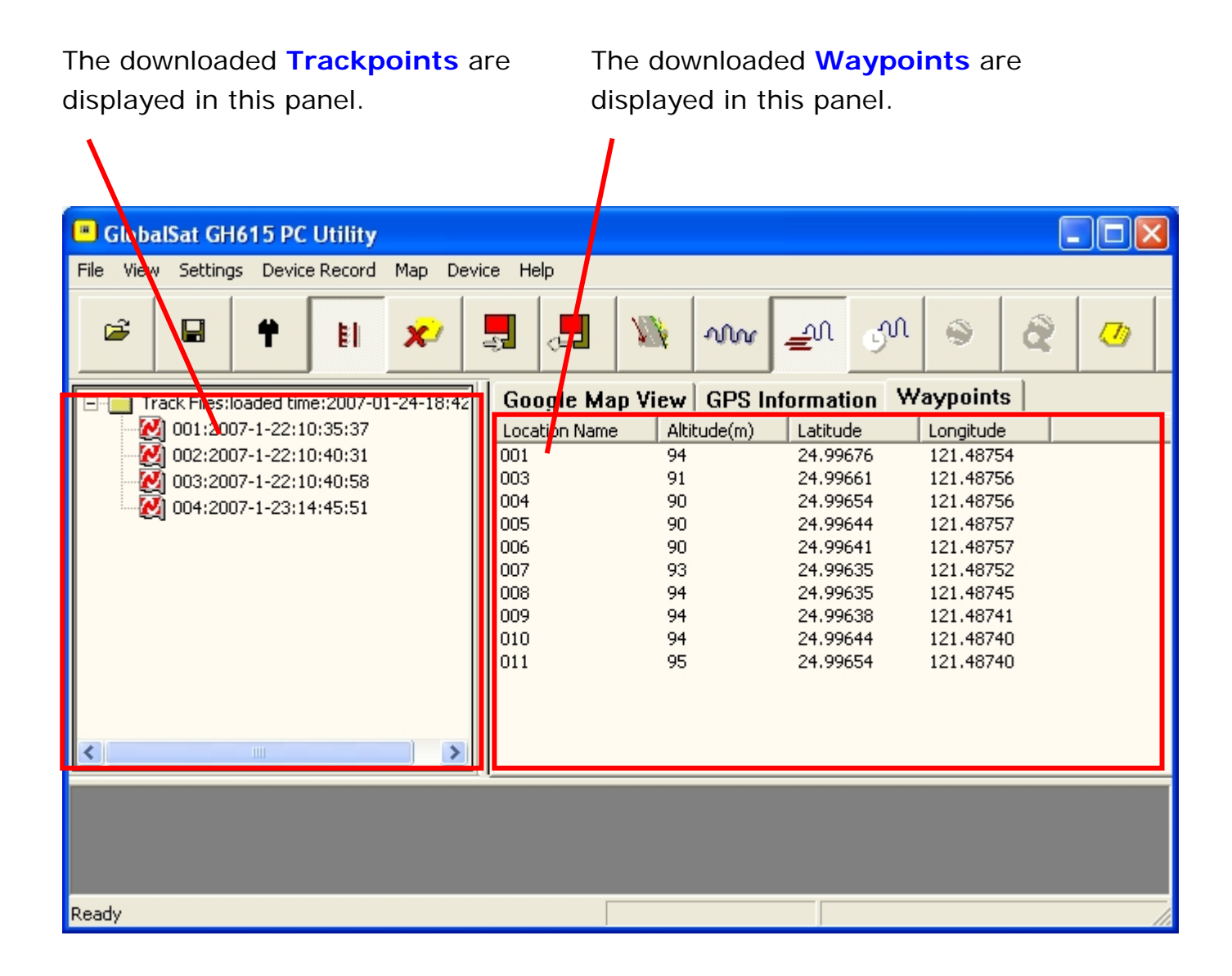

#### **View statistic curve**

From menu bar, check the kind of curve you want to view. (Or click the curve buttons from tool bar.) Then double click the Track files on Treebar, the curve window will appear on below.

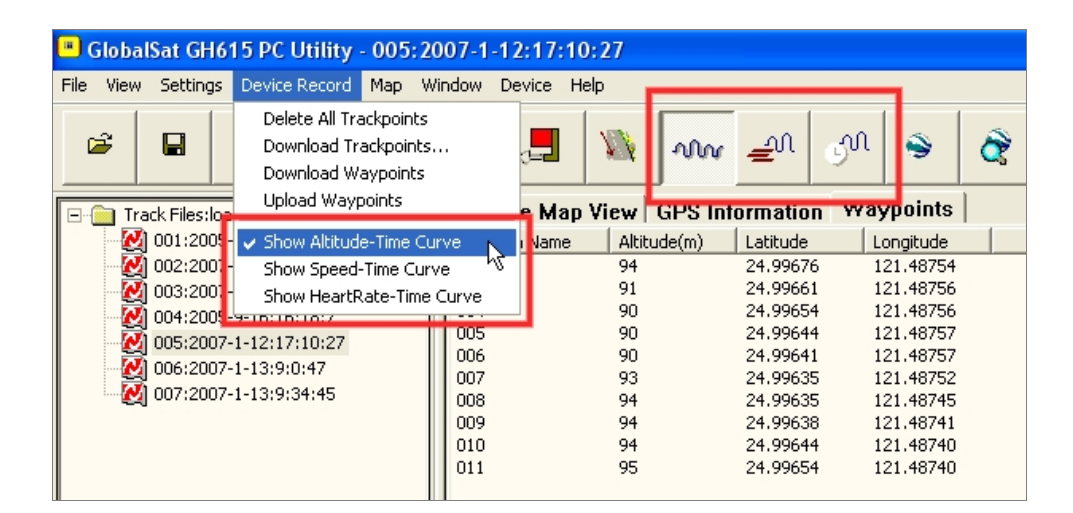

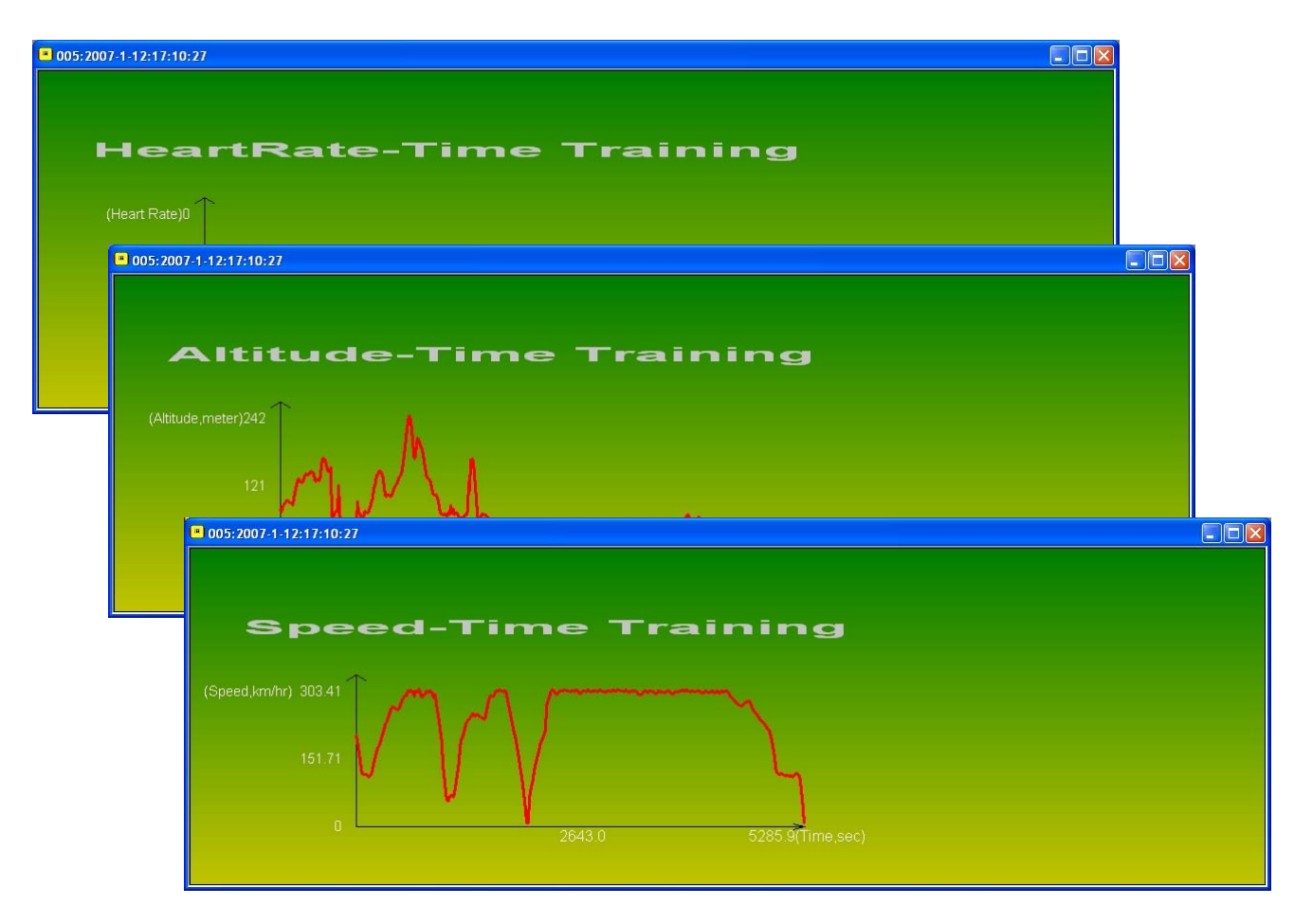

#### **View Track points in Google Earth**

Double click the Track files on Treebar, and then click from menu bar [Map] > [Google Earth], or press the Export to Google Earth button on tool bar. The Track points will be shown on Google Earth. (This feature requires Google Earth installed on your system.)

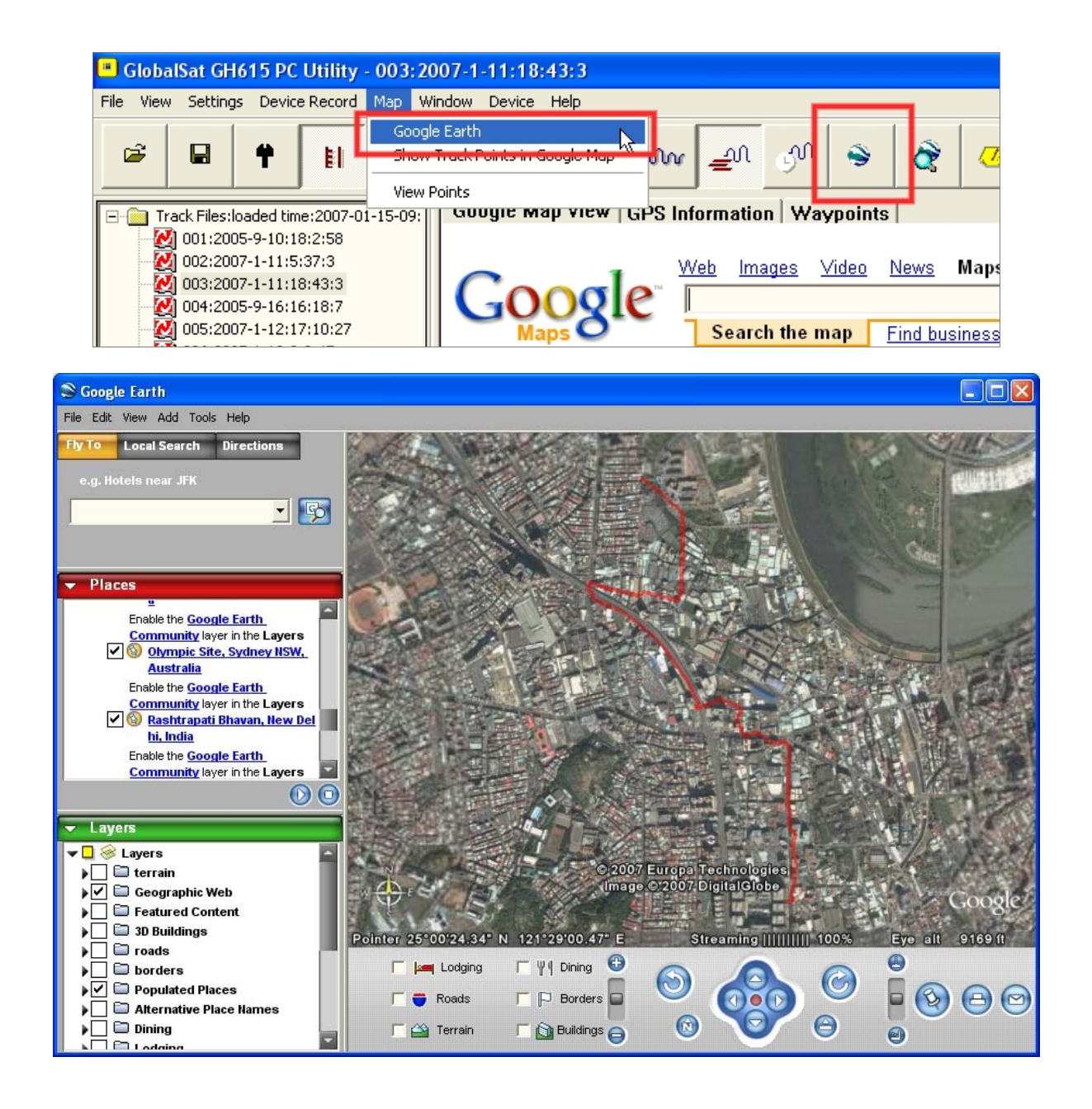

#### **View Track points in Google Maps**

Double click the Track files on Treebar, and then click from menu bar [Map] > [Show Track Points in Google Map], or press the Show track trace button on tool bar. The Track points will be shown on Google Maps.

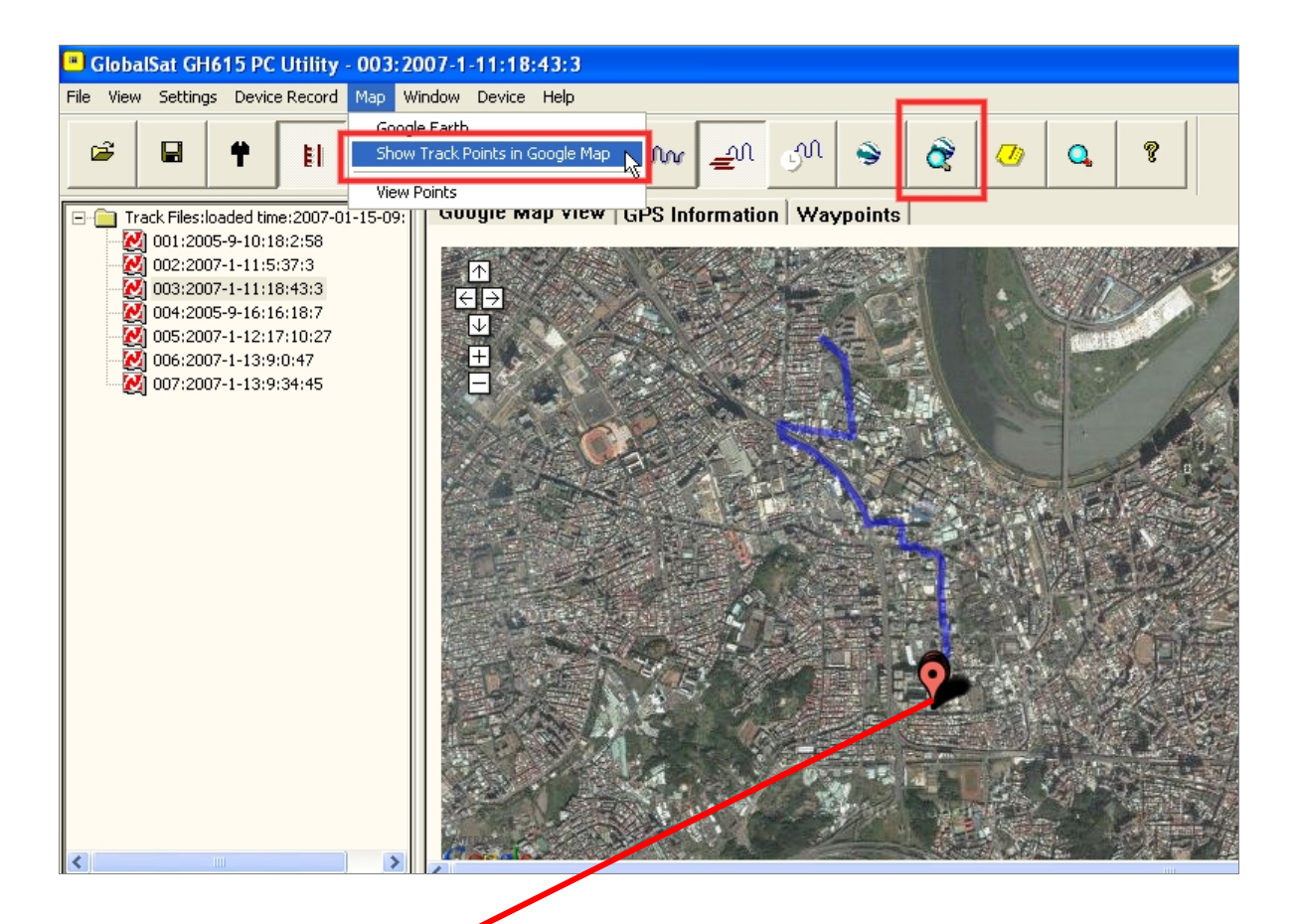

If you have downloaded the waypoints in PC Utility, the waypoints will also appear on Google Maps.

#### **View Track points information for details**

Double click the Track files on Treebar, and then click from menu bar [Map] > [View Points]. The Track points information will be shown on Notepad. The information includes "Longtitude", "Latitude", "Altitude", "IntervalTime", "HeartRate" and "Speed".

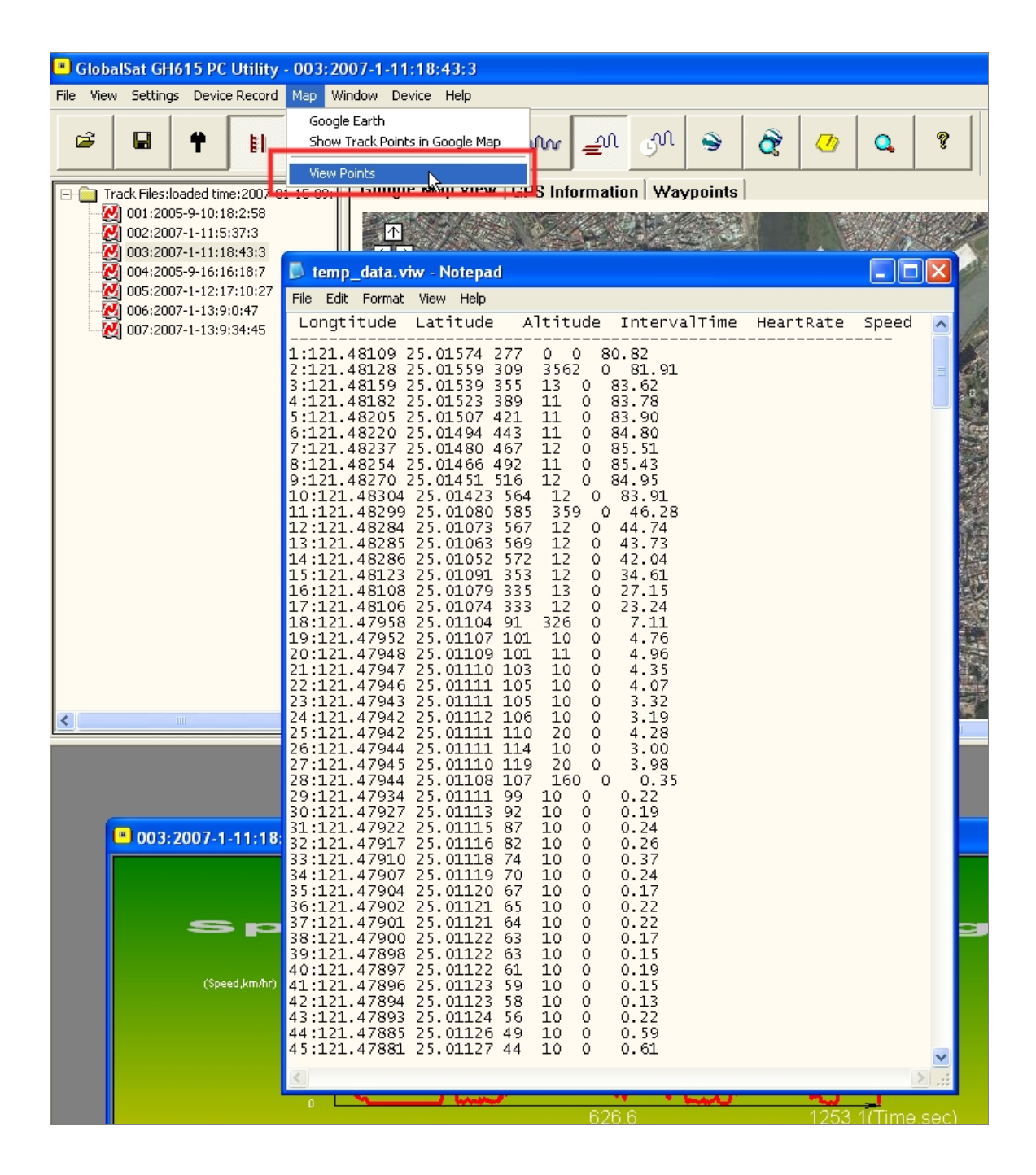

#### **View GPS Information**

Connect GH-615 to your PC with the USB cable.

In GH-615, press [MAIN MENU] > [NAVIGATION] > [TURN PC-GPS ON].

In PC Utility, click [Device] > [Show NEMA] from menu bar and switch to "GPS Information" tab. You will see the GPS information running.

Click [Device] > [Show NEMA] again to uncheck and stop this function.

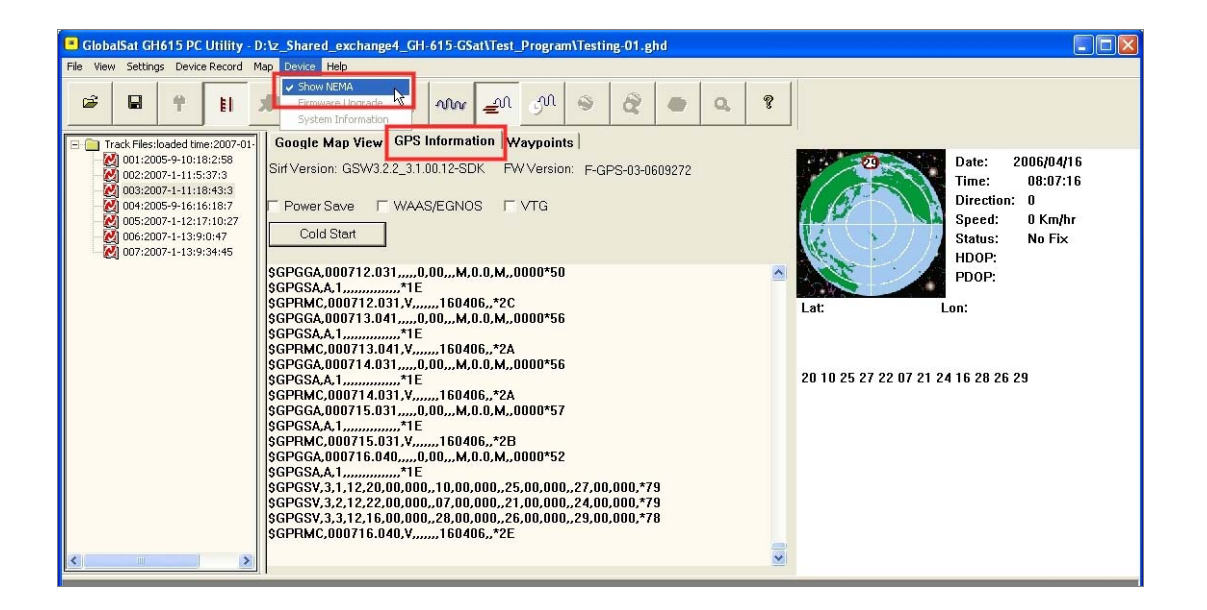

#### **Firmware Upgrade**

Connect GH-615 to your PC with the USB cable.

In GH-615, press [MAIN MENU] > [CONFIGURATION] > [SYSTEM UPGRADE]. In PC Utility, click [Device] > [Firmware Upgrade] from menu bar and browse for the firmware file (\*.GHX). Click on the "Upgrade" button to start firmware upgrade process.

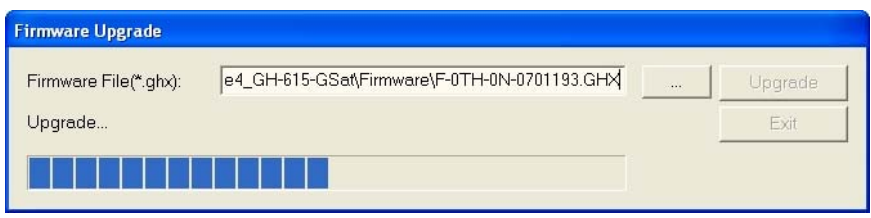

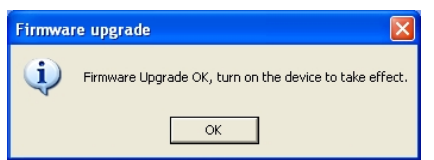

When firmware upgrade process is done, restart the GH-615 to take effect the new firmware.

#### **Display the system information of GH-615**

Connect GH-615 to your PC with the USB cable.

In PC Utility, click [Device] > [System Information] from menu bar or click the System Information button from tool bar. A window will appear showing the system information of GH-615.

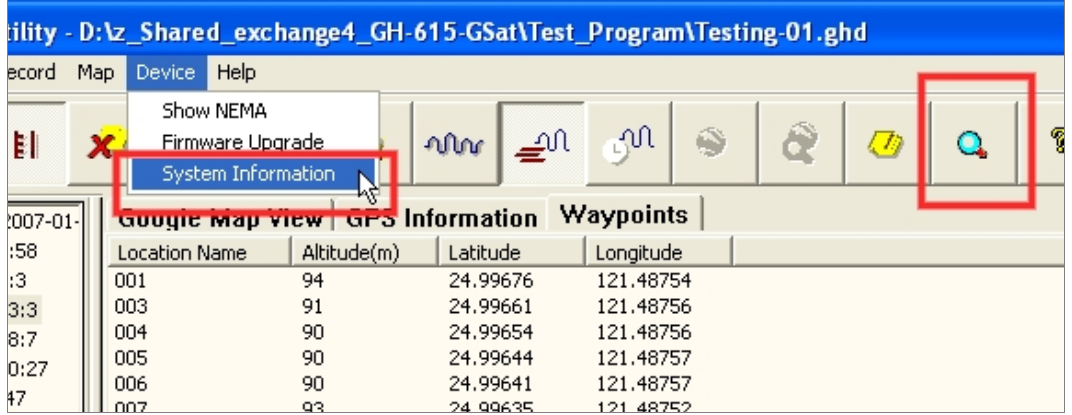

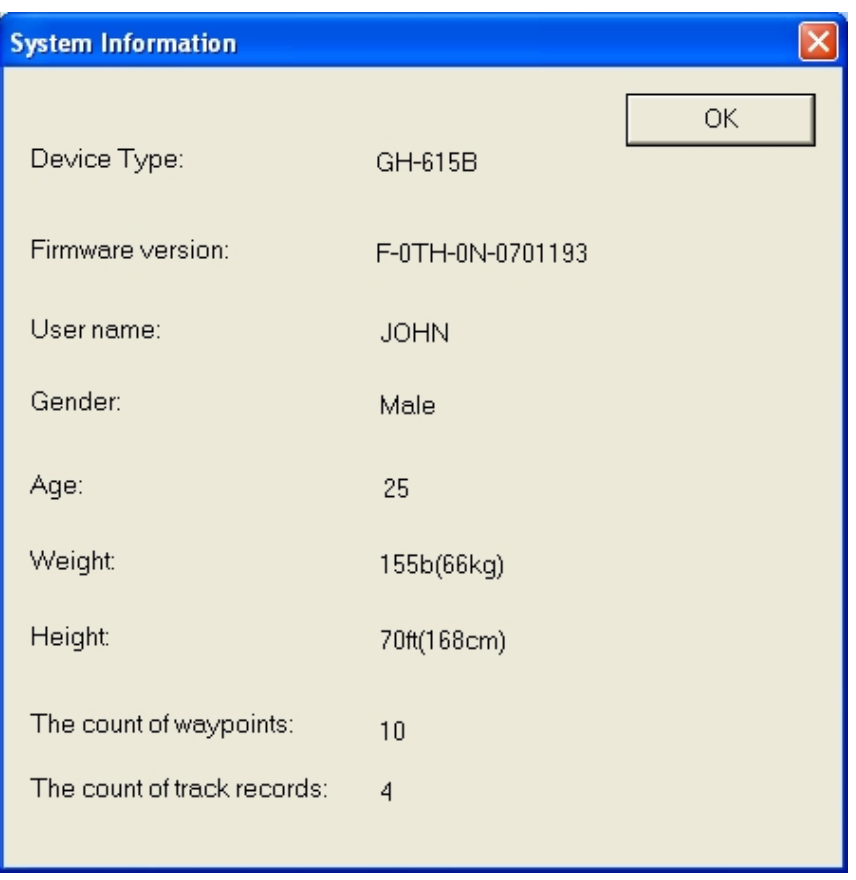

## **Maintenance**

### **Take care of you GH-615**

- Do not store your GH-615 in an extremely high or low temperature environment.
- Use a dampened cloth to clean your GH-615 and wipe dry. If necessary, apply mild detergent solution to the cloth. Do not use strong chemical solvents, for it may damage the plastic surface.

#### **FCC Notices**

This device complies with part 15 of the FCC rules. Operation is subject to the following two conditions:

(1) This device may not cause harmful interference, and

(2) This device must accept any interference received, including interference that may cause undesired operation.

FCC RF Exposure requirements:

This device and its antenna(s) must not be co-located or operation in conjunction with any other antenna or transmitter.

NOTE: THE MANUFACTURER IS NOT RESPONSIBLE FOR ANY RADIO OR TV INTERFERENCE CAUSED BY UNAUTHORIZED MODIFICATIONS TO THIS EQUIPMENT. SUCH MODIFICATIONS COULD VOID THE USER'S AUTHORITY TO OPERATE THE EQUIPMENT.

Free Manuals Download Website [http://myh66.com](http://myh66.com/) [http://usermanuals.us](http://usermanuals.us/) [http://www.somanuals.com](http://www.somanuals.com/) [http://www.4manuals.cc](http://www.4manuals.cc/) [http://www.manual-lib.com](http://www.manual-lib.com/) [http://www.404manual.com](http://www.404manual.com/) [http://www.luxmanual.com](http://www.luxmanual.com/) [http://aubethermostatmanual.com](http://aubethermostatmanual.com/) Golf course search by state [http://golfingnear.com](http://www.golfingnear.com/)

Email search by domain

[http://emailbydomain.com](http://emailbydomain.com/) Auto manuals search

[http://auto.somanuals.com](http://auto.somanuals.com/) TV manuals search

[http://tv.somanuals.com](http://tv.somanuals.com/)